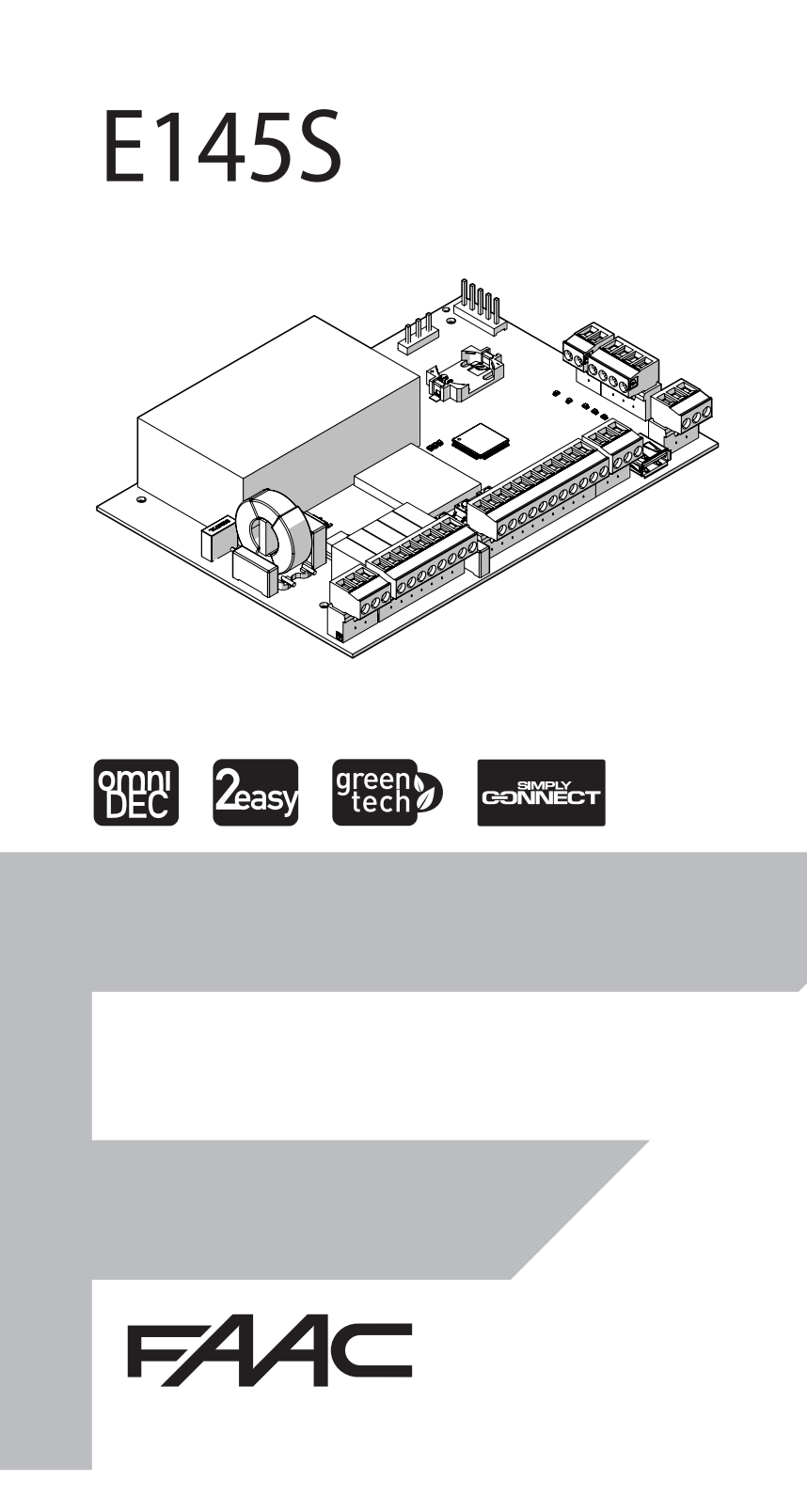

© Copyright FAAC S.p.A. dal 2020. Tutti i diritti riservati.

Nessuna parte di questo manuale può essere riprodotta, archiviata, distribuita a terzi né altrimenti copiata, in qualsiasi formato e con qualsiasi mezzo, sia esso elettronico, meccanico o tramite fotocopia, senza il preventivo consenso scritto di FAAC S.p.A.

Tutti i nomi e i marchi citati sono di proprietà dei rispettivi fabbricanti. I clienti possono effettuare copie per esclusivo utilizzo proprio. Questo manuale è stato pubblicato nel 2020.

© Copyright FAAC S.p.A. from 2020. All rights reserved.

No part of this manual may be reproduced, archived, distributed to third parties nor copied in any other way, in any format and with any means, be it electronic, mechanical or by photocopying, without prior written authorisation by FAAC S.p.A.

All names and trademarks mentioned are the property of their respective manufacturers.

Customers may make copies exclusively for their own use. This manual was published in 2020.

© Copyright FAAC S.p.A. depuis 2020. Tous droits réservés.

Aucune partie de ce manuel ne peut être reproduite, archivée ou distribuée à des tiers ni copiée, sous tout format et avec tout moyen, qu'il soit électronique, mécanique ou par photocopie, sans le consentement écrit préalable de FAAC S.p.A.

Tous les noms et les marques cités sont la propriété de leurs fabricants respectifs.

Les clients peuvent faire des copies pour leur usage exclusif. Ce manuel a été publié en 2020.

© Copyright FAAC S.p.A. ab dem 2020. Alle Rechte vorbehalten. Kein Teil dieses Handbuchs darf reproduziert, gespeichert, an Dritte weitergegeben oder sonst auf eine beliebige Art in einem beliebigen Format und mit beliebigen Mitteln kopiert werden, weder mit elektronischen, noch mechanischen oder durch Fotokopieren, ohne die Genehmigung von FAAC S.p.A. Alle erwähnten Namen und Marken sind Eigentum der jeweiligen Hersteller. Die Kunden dürfen nur für den Eigengebrauch Kopien anfertigen. Dieses Handbuch wurde 2020 veröffentlicht.

© Copyright FAAC S.p.A. del 2020. Todos los derechos están reservados. No puede reproducirse, archivarse, distribuirse a terceros ni copiarse de ningún modo, ninguna parte de este manual, con medios mecánicos o mediante fotocopia, sin el permiso previo por escrito de FAAC S.p.A. Todos los nombre y las marcas citadas son de propiedad de los respectivos fabricantes.

Los clientes pueden realizar copias para su uso exclusivo. Este manual se ha publicado en 2020.

© Copyright FAAC S.p.A. van 2020. Alle rechten voorbehouden.

Niets uit deze handleiding mag gereproduceerd, gearchiveerd, aan derden openbaar gemaakt of op andere wijze gekopieerd worden, in om het even welke vorm en met geen enkel middel, noch elektronisch, mechanisch of via fotokopiëren, zonder schrfitelijke toestemming vooraf van FAAC S.p.A. Alle vermelde namen en merken zijn eigendom van de respectievelijke fabrikanten.

De klanten mogen kopieën maken die enkel voor eigen gebruik bestemd zijn. Dez handleiding werd in 2020 gepubliceerd.

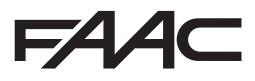

FAAC S.p.A. Soc. Unipersonale Via Calari, 10 - 40069 Zola Predosa BOLOGNA - ITALY  $Tel + 3905161724 - Fay + 390510957820$ www.faac.it - www.faacgroup.com

# FAA⊂

Translation of the original instructions ENGLISH

#### **CONTENTS**

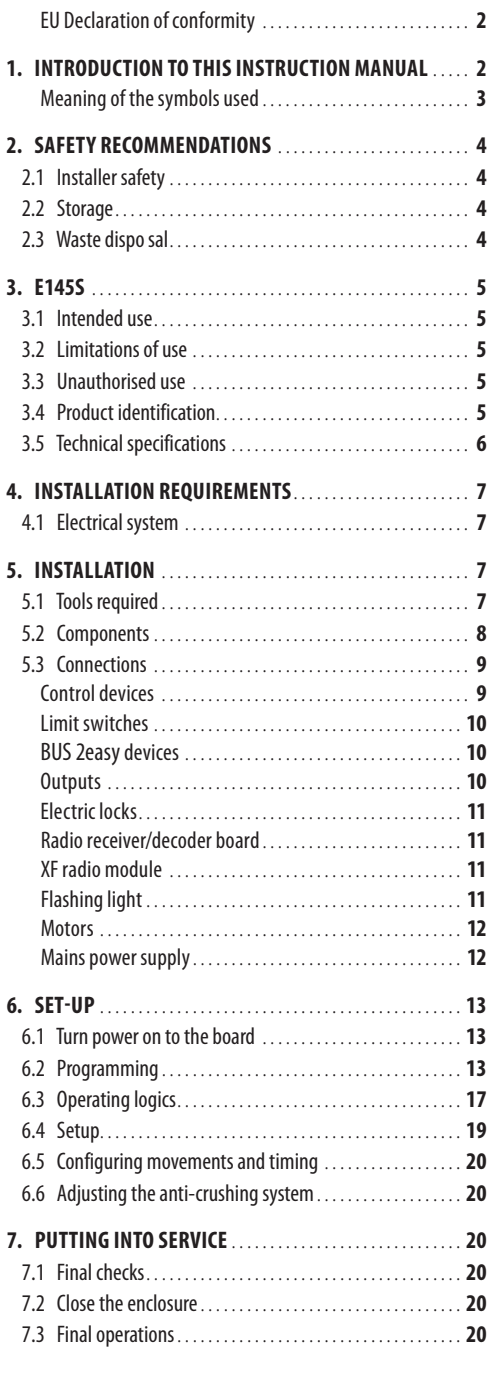

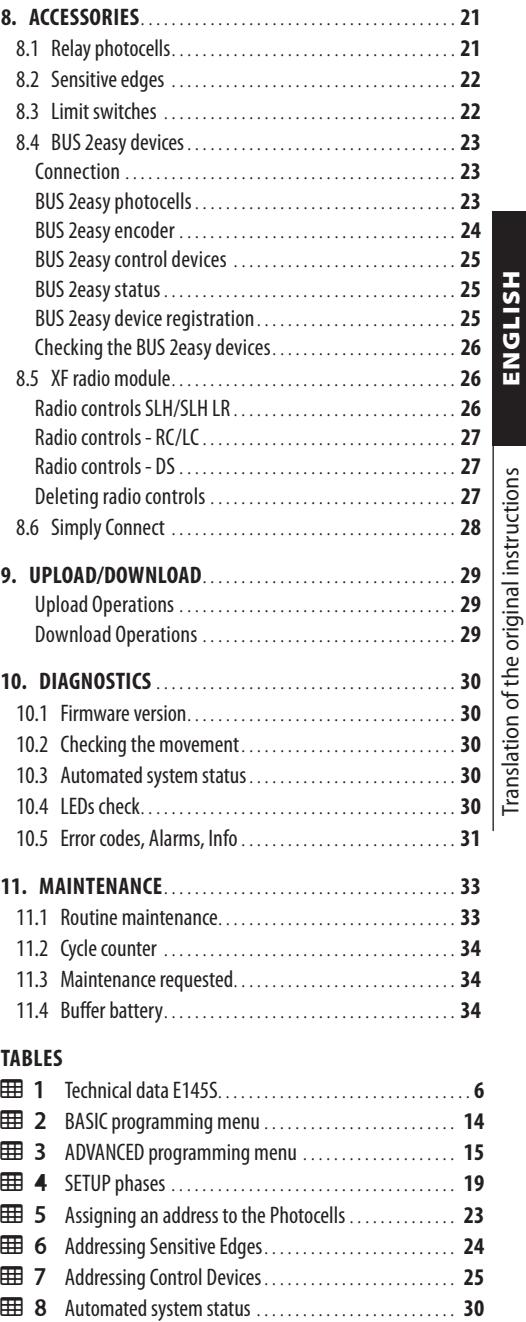

 9 Status of the LEDs [.................................](#page-31-0) **30** 10 Errors, Alarms, Info [................................](#page-32-0) **31** 11 Scheduled maintenance [...........................](#page-34-0) **33**

# <span id="page-3-0"></span>**FAAC**

#### **EU DECLARATION OF CONFORMITY**

The Manufacturer

**Company name:** FAAC S.p.A. Soc. Unipersonale **Address:** Via Calari, 10 - 40069 Zola Predosa BOLOGNA - ITALY hereby declares under its own exclusive liability that the following product: **Description:** electronic equipment **Model:** E145S complies with the following applicable EU legislations: 2014/30/EU 2014/35/EU 2011/65/UE

Furthermore, the following harmonised standards have been applied:

> EN 61000-6-2:2005 EN 61000-6-3:2007+A1:2011 EN 60335-1:2012+A11:2014+A13:2017

Other standards applied:

EN 13849-1:2015 CAT.2 PL "C" EN 13849-2:2012 EN 60335-2-103:2015

Bologna, 01-08-2020 CEO

A. Marcellan A Alesa

# **1. INTRODUCTION TO THIS IN-STRUCTION MANUAL**

This manual provides the correct procedures and requirements for installing E145S and maintaining it in a safe condition.

When drafting the manual, the results of the risk assessment conducted by FAAC S.p.A. on the entire product life cycle have been taken into account in order to implement effective risk reduction measures. The following stages of the life cycle of the product have been considered:

- Delivery/handling
- Assembly and installation
- Set-up and commissioning
- Operation
- Maintenance/troubleshooting

- Disposal at the end of the product's life cycle Risks arising from installation and using the product have been taken into consideration; these include:

- Risks for the installation/maintenance technician (technical personnel)
- Risks for the user of the automation system
- Risks to product integrity (damage)

In Europe, the automation of a gate falls under the Machinery Directive 2006/42/EC and the corresponding harmonised standards. Anyone automating a gate (new or existing) is classified as the Manufacturer of the Machine. They are therefore required by law, among other things, to carry out a risk analysis of the machine (automatic gate in its entirety) and take protective measures to fulfil the essential safety requirements specified in Annex I of the Machinery Directive.

FAAC S.p.A. recommends that you always comply with the EN 12453 standard and in particular that you adopt the safety criteria and devices indicated, without exception, including the dead-man function.

This manual also contains general information and guidelines, which are purely illustrative and not exhaustive, in order to facilitate the activities carried out by the Manufacturer of the Machine in all respects with regard to carrying out the risk analysis and drafting the instructions for use and maintenance of the machine. It should be clearly understood that FAAC S.p.A. accepts no liability for the reliability and/ or completeness of the above instructions. As such, the manufacturer of the machine must carry out all the activities required by the Machinery Directive and the corresponding harmonised standards on the basis of the actual condition of the locations and structures where the product E145S will be installed, prior to commissioning the machine. These activities include the analysis of all the risks associated with the machine and subsequent implementation of all safety measures intended to fulfil the essential safety requirements.

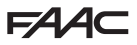

<span id="page-4-0"></span>This manual contains references to European standards. The automation of a gate must fully comply with any laws, standards and regulations applicable in the country where installation will take place.

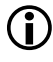

LUnless otherwise specified, the measurements provided in the instructions are in mm.

#### **MEANING OF THE SYMBOLS USED**

#### **NOTES AND WARNINGS IN THE INSTRUCTIONS**

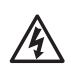

WARNING ELECTRIC SHOCK HAZARD - The procedure or step described must be carried out following the instructions provided and according to the applicable safety regulations

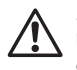

WARNING, PERSONAL INJURY HAZARD OR RISK OF DAM-AGE TO COMPONENTS - The procedure or step described must be carried out following the instructions provided and according to the applicable safety regulations.

WARNING - Details and specifications that must be complied with in order to ensure that the system operates correctly.

> RECYCLING AND DISPOSAL - The materials used in manufacturing, the batteries and any electronic components must not be sent to landfill. They must be taken to authorised recycling and disposal centres

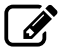

FIGURE E.q.:  $\mathcal{B}$  1-3 see Figure 1 - detail 3.

 $\begin{array}{|c|c|c|}\n\hline\n\text{H}\n\end{array}$  TABLE E.g.:  $\text{H}\n\text{H}\n\text{1}$  see Table 1.

- § CHAPTER/SECTION E.g.: §1.1 see section 1.1.
- $\bigcirc$  IFD off
- $\bullet$  IFD on
- LED flashing
- LED flashing quickly

#### **PERSONAL PROTECTIVE EQUIPMENT**

Personal protective equipment must be worn to protect against hazards (e.g. crushing, cutting, shearing etc.):

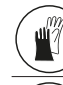

Obligation to wear work gloves

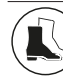

Obligation to wear safety footwear

## **SAFETY INSTRUCTIONS**

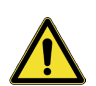

GENERIC HAZARD Personal injury hazard or risk of damage to components

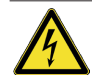

ELECTROCUTION HAZARD Risk of electric shock from live parts

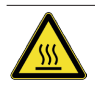

BURNING OR SCALDING HAZARD Risk of burns or scalding due to the presence of hightemperature parts

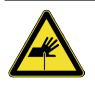

RISK OF CUTTING/AMPUTATION/PUNCTURE - Cutting hazard due to the presence of sharp components or the use of pointed/sharp tools

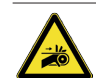

RISK OF TRAPPING HANDS - Risk of trapping hands due to moving parts

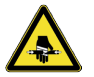

RISK OF SHEARING - Risk of shearing due to moving parts

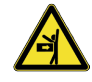

RISK OF IMPACT/CRUSHING/SHEARING - Risk of impact, crushing or shearing due to moving parts

**ENGLISH** 

# <span id="page-5-0"></span>EAA **2. SAFETY RECOMMENDATIONS**

This product has been placed on the market as a control system for one or two gate operators and therefore must not be put into service until the machine into which it has been incorporated has been declared compliant with the Machinery Directive 2006/42/EC by its manufacturer.

> Incorrect installation and/or incorrect use of the prod-<br>uct might cause serious harm to people. Read the uct might cause serious harm to people. instructions before using the product and comply with Keep these instructions for future reference. Perform installation and other activities adhering to the sequences provided in the instructions manual.

Always comply with all the requirements contained in the instructions and warning tables at the beginning<br>of the paragraphs. Always comply with the safety Always comply with the safety recommendations.

Only the installer and/or maintenance technician is/ are authorised to carry out work on the components of the automation. Do not make any modifications to the original components.

Cordon off the work site (even temporarily) and prohibit access/transit. For EC countries, comply with the national legislation that transposes the European Directive on Construction sites 92/57/EC.

The installer is responsible for the installation/testing of the automation and for preparing the system Register.

The installer must demonstrate or declare that he/she has the technical-professional competency to carry out the installation, testing and maintenance in accordance with the requirements of these instructions.

# **2.1 INSTALLER SAFETY**

Installation activities require special work conditions to reduce to the minimum the risks of accidents and serious damage. Furthermore, the suitable precautions must be taken to prevent risks of injury to persons or damage.

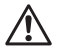

. The installer must be in good physical and mental condition, aware of and responsible for the hazards that may be generated when using the product. The work area must be kept tidy and must not be left unattended.

Do not wear clothes or accessories (scarves, bracelets, etc.) that may get caught in moving parts.

Always wear the personal protective equipment rec-

ommended for the type of activity to be carried out. The required level of workplace lighting must be equal to at least 200 lux.

Operate CE marked machinery and equipment in compliance with the manufacturer's instructions. Use work instruments in good conditions.

Use the transport and lifting equipment recommended in the instructions manual.

Use safety-compliant portable ladders of adequate size, fitted with anti-slip devices at the top and bottom, equipped with retainer hooks.

# **2.2 STORAGE**

Store the product in its original packaging, in closed and dry premises, protected from the sun and free from dust and aggressive substances. Protect from mechanical stress. If stored for more than 3 months, regularly check the condition of the components and the packaging.

- Storage temperature: 5°C to 30°C.
- Percentage of humidity: 30% to 70%.

# **2.3 WASTE DISPO SAL**

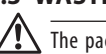

The packaging materials (plastic, polystyrene etc.) must not be left within reach of children as they are potential sources of danger.

Discard the packaging after use in the appropriate containers in compliance with waste disposal regulations.

After having dismantled the product, dispose of it in compliance with the current waste disposal regulations.

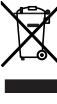

Components and structural materials, batteries and electronic components must not be disposed of together with household waste. They must be taken to authorised disposal and recycling centres.

# <span id="page-6-0"></span>**3. E145S**

#### **3.1 INTENDED USE**

The FAAC E145S electronic board has been designed to control actuators (hydraulic or electromechanical) or gearmotors for motorized gates intended for installation in areas that are accessible to people, the main purpose of which is to provide safe access for goods or vehicles or people in industrial, commercial or residential settings.

Any other use that is not expressly specified in these instructions is prohibited and could affect the integrity of the product and/or represent a source of danger.

#### **3.2 LIMITATIONS OF USE**

- The E145S can control one or two 230 V~ operators. Mixed configurations are not allowed with sliding gate gearmotors (e.g. you cannot connect a sliding gate gearmotor with a swing gate operator).
- Using the product in any configuration other than that intended by FAAC S.p.A.is prohibited. It is prohibited to modify any of the product's components

#### **3.3 UNAUTHORISED USE**

- Do not use on motors or devices that are intended for purposes other than operating gates.
- Uses other than the intended use are prohibited.
- It is prohibited to install the E145S on smoke and/ or fire doors.
- It is prohibited to install the E145S in environments in which there is a risk of explosion and/or fire: the presence of flammable gases or fumes is a serious safety hazard (the product is not ATEX certified).
- It is prohibited to power the system with energy sources other than those specified.
- It is prohibited to integrate commercial systems and/or equipment other than those specified, or use them for purposes not envisaged and authorised by the corresponding manufacturers.
- It is prohibited to use and/or install accessories which have not been specifically authorised by FAAC S.p.A.
- It is prohibited to use the E145S in the presence of faults which could compromise safety.
- Do not allow water jets of any type or size to come into direct contact with the E145S.
- Do not expose the E145S to corrosive chemical or environmental agents.

#### **3.4 PRODUCT IDENTIFICATION**

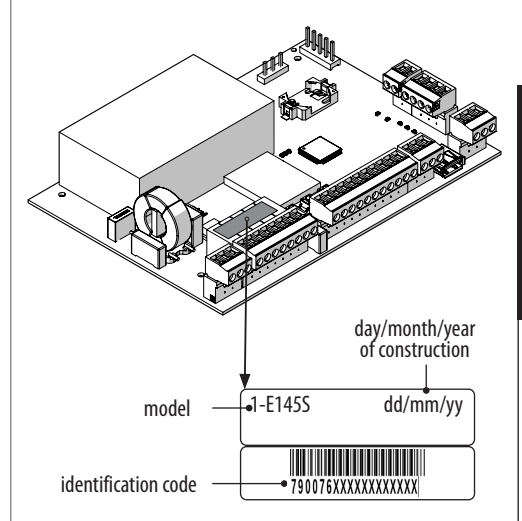

<span id="page-7-0"></span>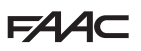

#### **3.5 TECHNICAL SPECIFICATIONS**

E145S It is an electronic board designed to control one or two 230 V $\sim$  motors with an overall power of 800 W (800 W refers to the sum of the loads connected to the two motor outputs irrespective of how they are distributed).

**Switching power supply** The switching power supply reduces power consumption in stand-by, keeps the output voltage stable even in the event of fluctuations in the mains supply and works over a wide range of input voltages.

**Programming** There are two menus for programming from the board, via display and dedicated buttons: BASIC and ADVANCED.

In addition, remote programming from Simply Connect provides a larger number of options, including uploading / downloading the programming and updating the board FW.

**Simply Connect** This CLOUD platform allows remote communication with the automation, with modes specific for the installer or user. Simply Connect requires an accessory connectivity module to be plugged in, which is chosen according to technology used:

- XMB (GSM for mobile, Bluetooth Low Energy technology)
- XWBL (WiFi, LAN, Bluetooth Low Energy technology)

**Bus 2easy** It is possible to connect FAAC Bus 2easy devices (photocells, sensitive edges and control devices) to the E145S board.

**Radio system** The E145S is fitted with an integrated two channel decoding system (Omnidec) that can memorise, various types of Faac radio codes by simply adding a radio module.

In addition, a quick insertion (5 pin) connector for FAAC radio/decoder boards is available.

**Sensitive edges** The E145S has two inputs for connecting NC or 8.2 KΩresistive sensitive edges. Up to two 8.2 KΩ resistive sensitive edges can be connected in parallel to each input.

**Encoder** An accessory encoder can be connected (e.g. SAFEcoder BUS 2easy) or integrated in the operator (e.g. S800 ENC). The electronic board detects the angular position and the speed of movement of the leaf via the encoder and is able to detect the presence of an obstacle.

**Limit switches** The E145S has inputs for opening and closing limit switches that can be used to start the slowdown or stop the gate.

**End of travel slowdown** The E145S can slow down the movement close to the open and closed positions, in order to limit inertial forces and reduce the vibrations of the gate when it is stopping.

#### **1 Technical data E145S**

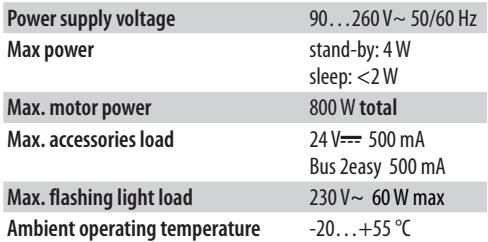

# <span id="page-8-0"></span>**4. INSTALLATION REQUIREMENTS**

#### **4.1 ELECTRICAL SYSTEM**

Always shut off the power supply before performing any work. If the disconnect switch is not in view, apply a warning sign stating "WARNING - Maintenance in Progress".

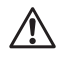

. The electrical system must comply with applicable legislation in the country of installation.

Use components and materials with CE marking which are compliant with the Low Voltage Directive 2014/35/EU and EMC Directive 2014/30/EU.

The power supply line for the automation must be fitted with a multi-pole circuit breaker, with a suitable tripping threshold, a contact opening distance of at least 3 mm and a breaking capacity that complies with current regulations.

The power supply for the automation must be fitted with a 30 mA differential switch

The metal parts of the structure must be earthed.

Check that the protective earthing system complies with applicable regulations in the country of installation.

The electrical cables of the automation system must be of a size and insulation class that is compliant with current legislation and laid in appropriate rigid or flexible conduits, either above or below ground.

Use separate conduits for the power supply and the 12-24 V control devices / accessories cables.

Check buried cable plans to ensure that there are no other electrical cables in proximity to the planned digging/drilling locations to prevent the risk of electrocution.

Check that there are no pipes in the vicinity as well. The external electronic board must be housed in an enclosure that has a minimum IP 44 protection rating and fitted with a lock or another type of device to prevent access by unauthorised persons. The enclosure must be located in an accessible and non-hazardous area and at least 30 cm from the ground. The cable outlets must face downwards.

The conduit fittings and the cable glands must prevent the entry of moisture, insects and small animals.

Protect extension connections using junction boxes with an IP 67 protection rating or higher.

The overall length of the BUS cables must not exceed 100 m.

It is recommended to install a flashing light in a visible position to indicate when it is moving.

The control accessories must be positioned in areas that are always accessible and not dangerous for the user. It is recommended to position the control accessories within the field of view of the automation. This

is mandatory in the case of hold-to-run controls.

The hold-to-run controls in the dead-man mode of operation, must comply with standard EN 60947-5-1. If an emergency stop button has been installed, it must be EN13850 compliant.

Comply with the following heights from the ground:  $-$  control accessories  $=$  minimum 150 cm

 $-$  emergency buttons  $=$  maximum 120 cm

If the manual controls are intended to be used by disabled or infirm persons, highlight them with suitable pictograms and make sure that these users are able to access them.

# **5. INSTALLATION**

**RISKS**

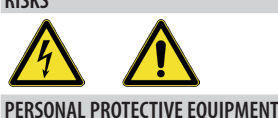

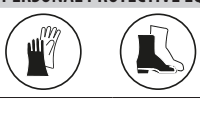

ALWAYS DISCONNECT THE POWER SUPPLY before working on the board.

If the disconnect switch is not in view, apply a warning sign stating "WARNING - Maintenance in Progress". Turn the power on only after having made all the electrical connections and carried out the preliminary start-up checks.

# **5.1 TOOLS REQUIRED**

Use appropriate tools and equipment in working environments which comply with applicable legislation. <span id="page-9-0"></span>FAAC

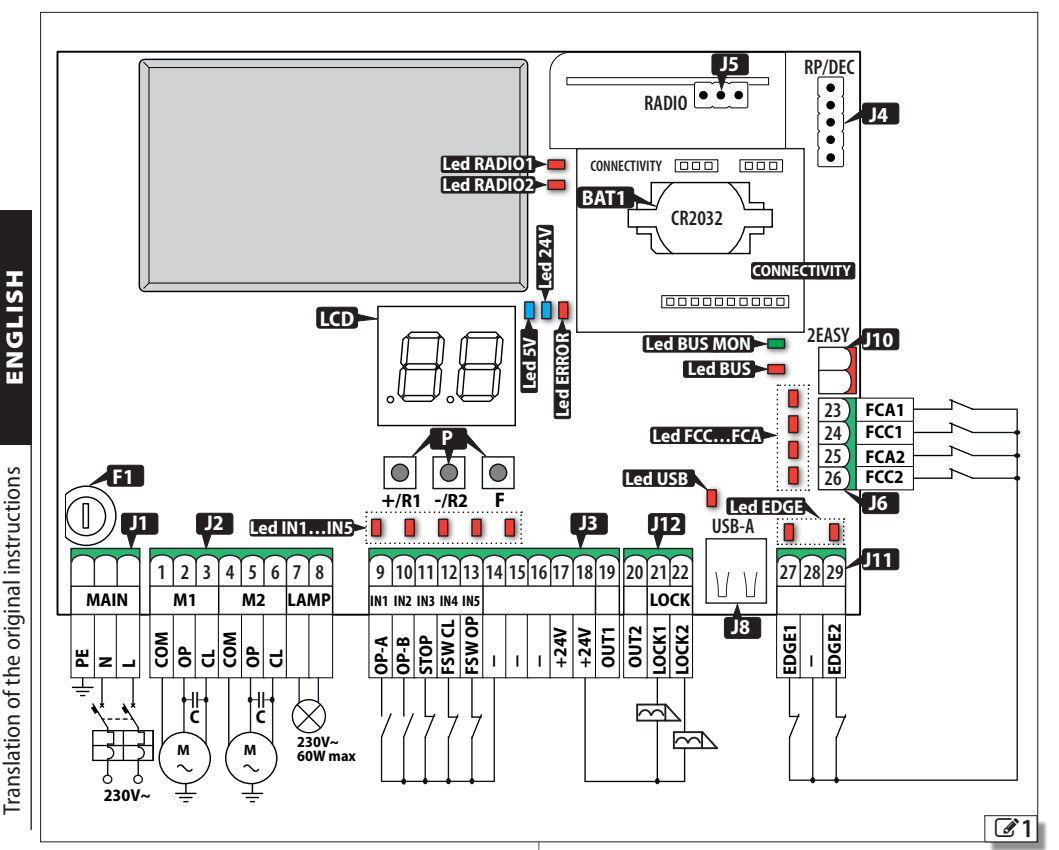

# **5.2 COMPONENTS**

#### **KEY: J1** Removable terminal board for the mains power supply **J2** Removable terminal board for connecting motors and flashing light **J3** Removable terminal board for connecting control devices, accessories power supply and output (OUT1) **J4** Connector (5 pin) for FAAC radio/decoder boards **J5** Connector (3 pin) for FAAC XF radio module **J6** Removable terminal board for connecting limit switches **J8** USB-A port **J10** Removable terminal board for connecting Bus 2easy devices **J11** Removable terminal board for connecting sensitive edges **J12** Removable terminal board for connecting electric lock and output (OUT2) **LCD** Programming display **P** Programming buttons

# **KEY:**

**F1** Power supply fuse (F10 A)

**BAT1** Buffer battery holder CR2032

**CONNECTIVITY**Connector for Simply Connect board

# Status LEDs  $\Box$ : **IN1…IN5 LEDs** Inputs for control devices **EDGE LEDs** Inputs for sensitive edges **FCC …FCA LEDs** Inputs for opening/closing limit switches **USB LED** USB pen drive present **BUS LED** Bus 2easy devices **BUS MON LED** Bus 2easy line **5V LED** Power supply 5 V

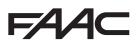

# <span id="page-10-0"></span>**5.3 CONNECTIONS**

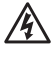

Carry out the connections with the power supply disconnected.

#### **CONTROL DEVICES**

Multiple NO contacts on same input must be connected in parallel.

Multiple NC contacts on same input must be connected in series.

**RADIO**

**LOCK1 LOCK2**

**OP-A**

**OP-B**

Below is a brief explanation of the inputs. The effect a command has may vary according to the operating logic and programming functions.

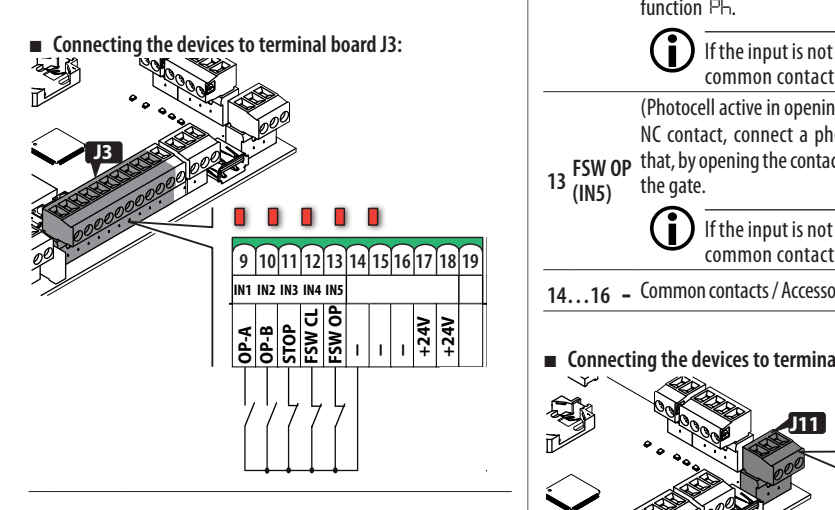

(TOTAL motion command) **PE COM**

**<sup>9</sup>OP-A (IN1)** (TOTAL motion command)<br>NO contact, connect a push-button or another type of pulse generator which, by closing a contact, commands the total opening (OPEN) of the gate. **C C <sup>M</sup> <sup>M</sup> 230V~**

**<sup>10</sup> OP-B (IN2)** (Motion command determined by the set operating logic) NO contact, connect a push-button or another type of pulse generator which, by closing a contact, causes the gate to close (CLOSE in logics *c* , *b* , *bC*) or PARTIAL open (in all other logics): The partial opening is: • 50% of the complete opening in systems with only one motor • complete only for the leaf actuated by motor 1 in two motor systems

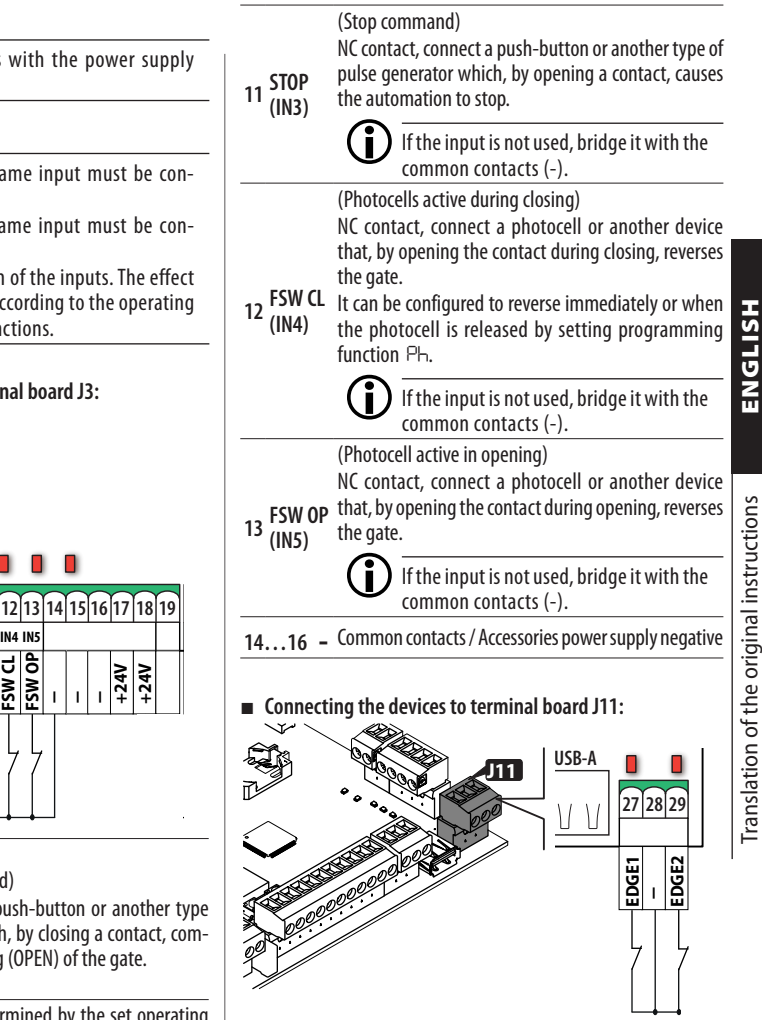

(Safety in opening devices active)

Connect a sensitive edge that, when activated during opening, causes the gate to reverse.

**27 EDGE1** This input can be configured by setting programming function *So* to connect:

• sensitive edges with NC contact -default- • resistive sensitive edges 8.2 kΩ

> LIf the input is not used, bridge it with the common contacts (-).

**28 -** Common contacts / Accessories power supply negative

<span id="page-11-0"></span>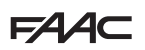

(Safety in closing devices active)

Connect a sensitive edge that, when activated during **RADIO** closing, causes the gate to reverse.

This input can be configured by setting programming function *Sc* to connect:

**29 EDGE2**

- sensitive edges with NC contact -default- **CR2032**
- resistive sensitive edges 8.2 kΩ

LIf the input is not used, bridge it with the common contacts (-). **2EASY**

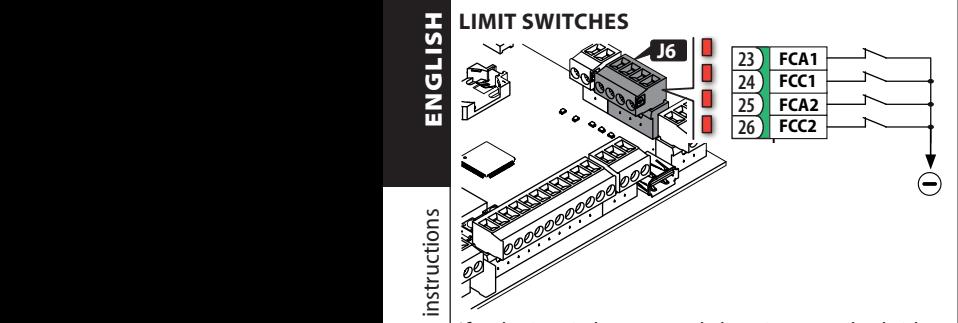

 If no limit switches are used, there is no need to bridge the inputs (NC). If at least one limit switch is used, any unused contacts must be bridged with the common contacts (-).

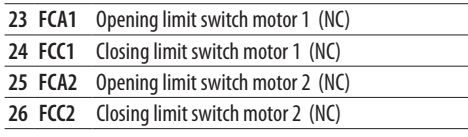

To configure connections and functions, see § Accessories.

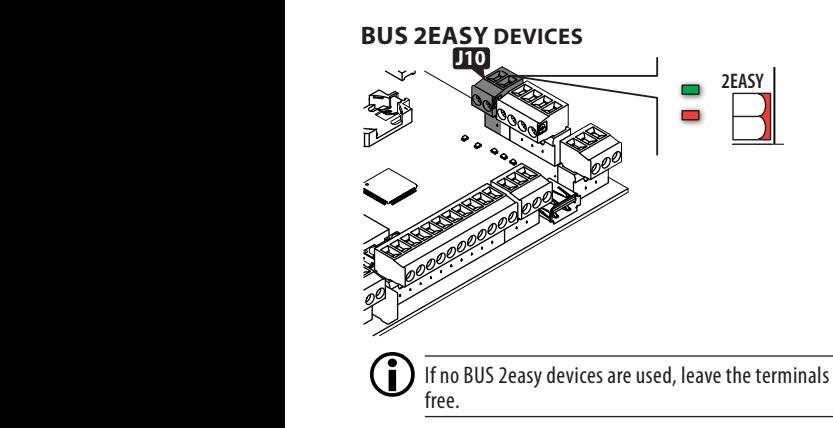

For connecting and assigning addresses see § Accessories.

Do not exceed the maximum load of 500 mA.

#### **ACCESSORIES POWER SUPPLY**

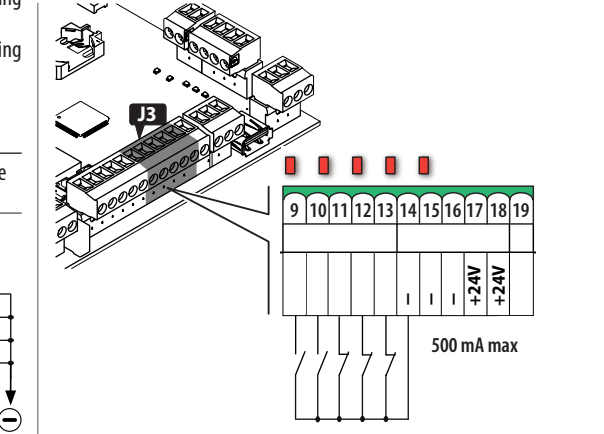

 $\sqrt{2}$  The E145S supplies 24 V<del><sub>= a</del></sub> and is short-circuit pro-</del> tected with a maximum current of 500 mA for connected accessories.

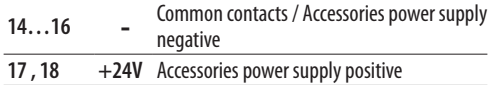

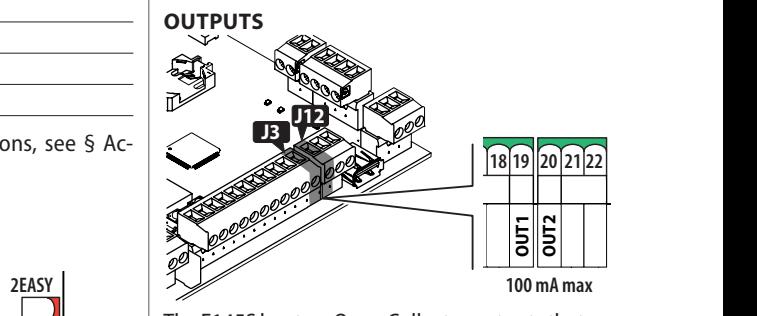

 $\frac{M}{\sqrt{2}}$  tivated according to programming functions  $\frac{1}{2}$  and  $\frac{1}{2}$ . The E145S has two Open Collector outputs that are ac-

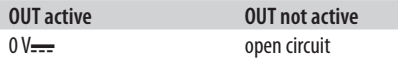

Do not exceed the maximum load of 100 mA for each output.

 $\overline{\phantom{a}}$ 

<span id="page-12-0"></span>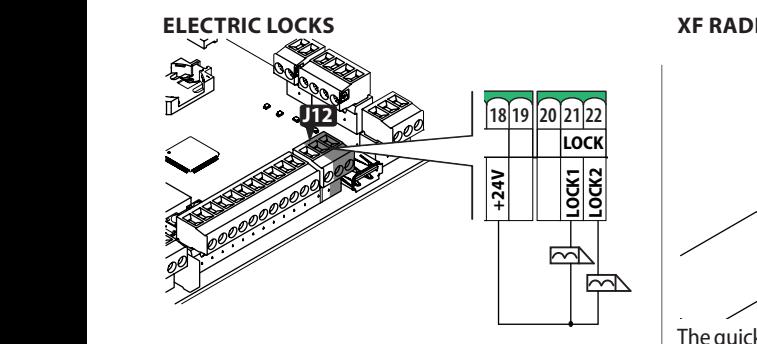

The E145S can control up to two electric locks to block the leaves in the closed position.

- **21 LOCK1** Electric lock on leaf operated by motor 1
- **22 LOCK2** Electric lock on leaf operated by motor 2

If the Bus 2easy encoder is installed and enabled, the electric lock is activated only just before the leaf opens from the closed position.

If the Bus 2easy is not enabled, the electric lock is activated before each opening movement, irrespective of the position of the leaf.

Use FAAC 12 V $\sim$ /24 V $\rightleftharpoons$  electric locks or generic 24  $V_{\overline{***}}/0.5$ A electric locks with a maximum current of 3 A.

# **RADIO RECEIVER/DECODER BOARD**

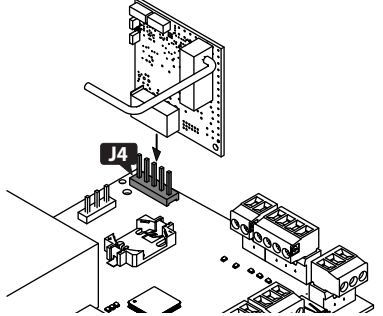

The quick insertion connector J4 is specifically for 5-pin FAAC radio or decoder boards. Insert as shown in the figure.

LIf a FAAC model RP receiver is used, it is recommended to install the appropriate external antenna in order to obtain a sufficient range.

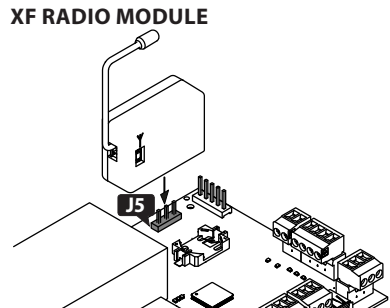

The quick insertion connector J5 is specifically for FAAC model XF radio modules.

Insert as shown in the figure.

To memorize radio control codes see § Accessories.

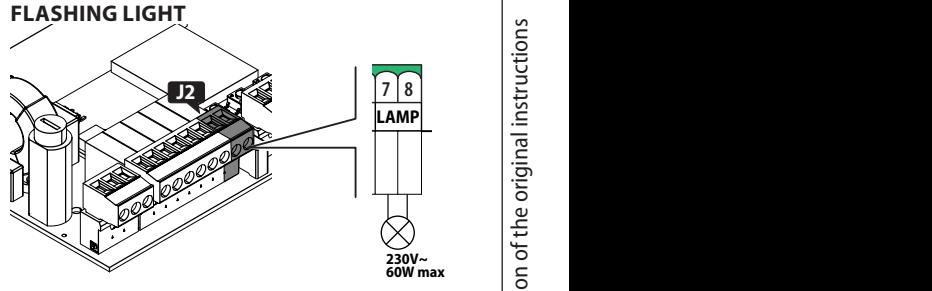

**230V~** The flashing light indicates that the gate is moving and must be installed in a position that is visible from both sides of the gate.

The flashing light must be a 230 V~, max 60 W model. Pre-flashing of 3 s before movement can be enabled via programming function *PF*.

**ENGLISH** 

<span id="page-13-0"></span>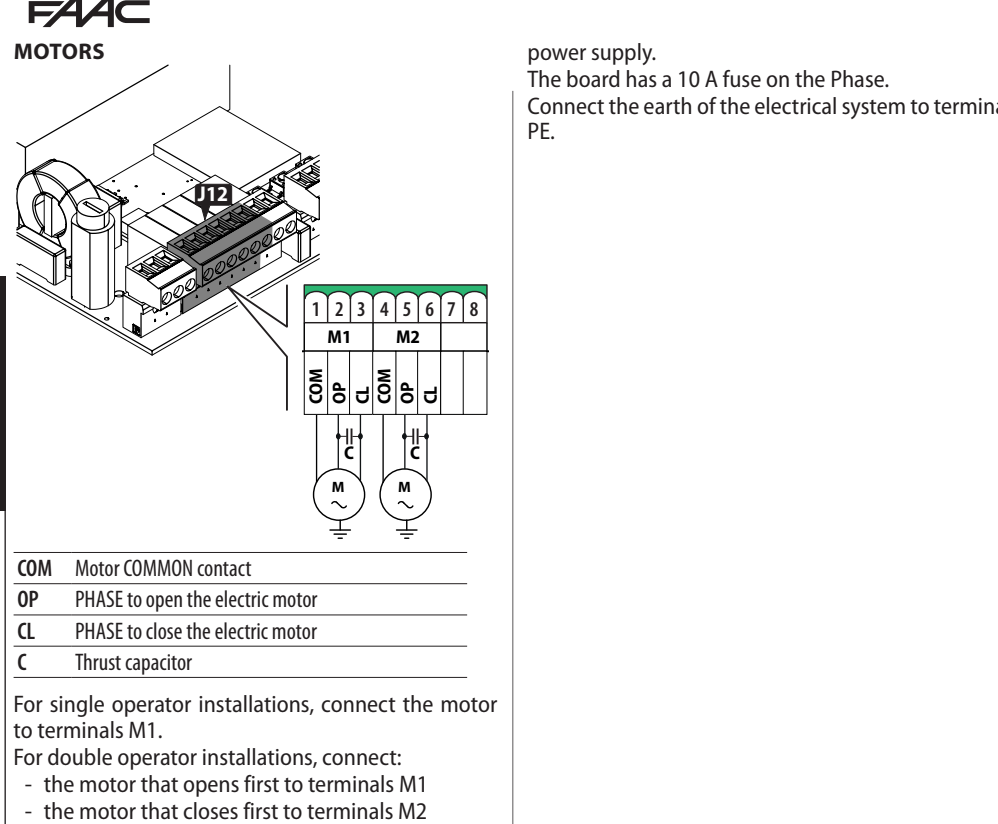

The operators MUST be connected to the earth of the electrical system.

#### **MAINS POWER SUPPLY**

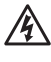

 $\overline{\mathscr{A}}$  Carry out the following operations with the power supply disconnected.

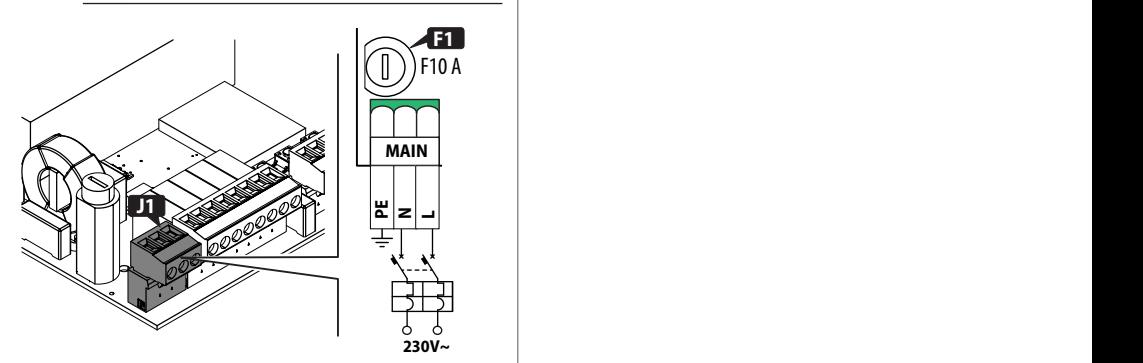

Connect the Phase (L) and Neutral (N) to the 230 V~

power supply.

The board has a 10 A fuse on the Phase.

Connect the earth of the electrical system to terminal PE.

**ENGLISH** 

<span id="page-14-0"></span>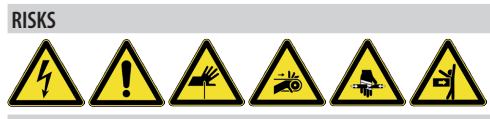

**PERSONAL PROTECTIVE EQUIPMENT**

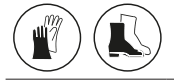

Carry out following (§ specific sections).

- 1. Turn power on to the board.
- 2. Check that the status of the LEDs is correct.
- 3. Configure the type of automation (Basic programming, *cF*) and the number of motors (Basic programming, *Mn*).
- 4. Enable the encoders, if present (Basic programming, *En*) and the limit switches (Basic programming, *FA*, *FC*).
- 5. Check the leaf movement (Basic programming, *M2*, *M1*).
- 6. Carry out the SETUP procedure that includes the registration of BUS 2easy that are connected (Basic programming, *tL*).
- 7. Memorise the radio controls, if used.
- 8. Complete the required programming.
- 9. Carry out the final checks to make sure that the automation system is working correctly with all the devices installed.

# **6.1 TURN POWER ON TO THE BOARD**

Turn on the mains power supply; the 5 V and 24 V LEDs come on and the following appears on the display: *bo*, then the FW version (e.g. *4.0*), then *S0* (SETUP **RADIO** required).

If the SETUP has already been carried out *bo*, appears **CONNECTIVITY** on the display and then the automation status (e.g. *00*) For LED and display signals see § Diagnostics.

# **6.2 PROGRAMMING**

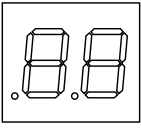

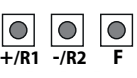

can enter basic or advanced programming mode. When the display shows the automation status, you

- *■* **Basic programming**
- 1. Press and hold the **F** button:
	- The first function  $(J\mathbb{C})$  appears on the display, which is displayed as long as button F remains pressed.
- 2. Release the button: the display shows the value of the function.
- 3. Press the **+** or **-** button to modify, then press the **F** button to confirm to go to the next function.

Proceed in the same way for all the functions.

#### *■* **Advanced programming**

1. Press and hold down the **F** button, then the **+** button as well:

The first function (*bo*) appears on the display, which is displayed as long as button F remains pressed.

- 2. Release the buttons: the display shows the value of the function.
- 3. Press the **+** or **-** button to modify, then press the **F** button to confirm to go to the next function. Proceed in the same way for all the functions.

*■* **Exiting programming mode**

- LEvery modified value becomes effective immediately, but when exiting from programming mode you have to decide whether to save the modifications or not. Modifications are lost if no buttons have been pressed for 10 minutes or if power to the board is disconnected before they have been saved.
- 1. Press and hold down the  $\mathbf{F}$  button, then the button as well.

**RP/DEC** menu until you reach the last function (*St*). Alternatively, scroll through the programming

- 2. Select:
- *Y* = save the changes

*no* = DO NOT save the changes

3. Press button **F** to confirm: the display reverts to the automation status view.

<span id="page-15-0"></span>**EED 2** BASIC programming menu **Function default** *<sup>C</sup>C* **SIMPLY CONNECT** To enable Simply Connect, select a communica-*0* tion channel: *0* disabled *1* (CH1) , *2* (CH2) , *3* (CH3) , *4* (CH4) *CF* **TYPE OF AUTOMATION** *1 1* swing gate *⊆* sliding gate<br>DEFAULT CONFIGURATION HSITDNE Translation of the original instructions ENGLISH *dF* **DEFAULT CONFIGURATION** Displays *Y* if the programming corresponds to the *Y* default settings. Select *Y* if you wish to reload the default values for the type of automation.<br> $\bigcup$  the programming corresponds to *Y* the programming corresponds to the DEFAULT settings *no* the programming DOES NOT correspond to Translation of the original instructions the default settings **L D FUNCTIONING LOGIC**<br> **E** Semi-automat
<br>
EP Semi-automat *E E* Semi-automatic *EP* Semi-automatic step by step *S* Automatic Safety *SA* Automatic Safety 2 SP Automatic Safety Step by Step<br>**Al** Automatic 1 **HI** Automatic 1<br>**A** Automatic *A* Automatic **Automatic Step by Step AL** Automatic with Timer Function<br>**h** Semi-automatic b *b* Semi-automatic b *bC* Mixed (Impulse opening / Hold-to-run closing)<br>
F *C* Hold-to-run *PA* **PAUSE TIME**  (displayed only if an automatic logic has been *30* selected) Displayed in seconds up to 59, then in steps of 10 s.<br> $\Box\Box\ldots\Box\Box$  (Adiustment step: 1 s) *00*…*59* (Adjustment step: 1 s) *1.0*…*9.5* (Adjustment step: 10 s) *Pb* **PARTIAL PAUSE TIME**  (displayed only if an automatic logic has been *30* selected) Carried out after partial opening. Displayed in seconds up to 59, then in steps of 10 s.<br>  $\Box \Box \Box \Box$ *00*…*59* (Adjustment step: 1 s) *1.0*…*9.5* (Adjustment step: 10 s) **MUMBER of MOTORS** connected *2* 1 1 motor<br>*<del>1</del>* 2 motor *2* 2 motors

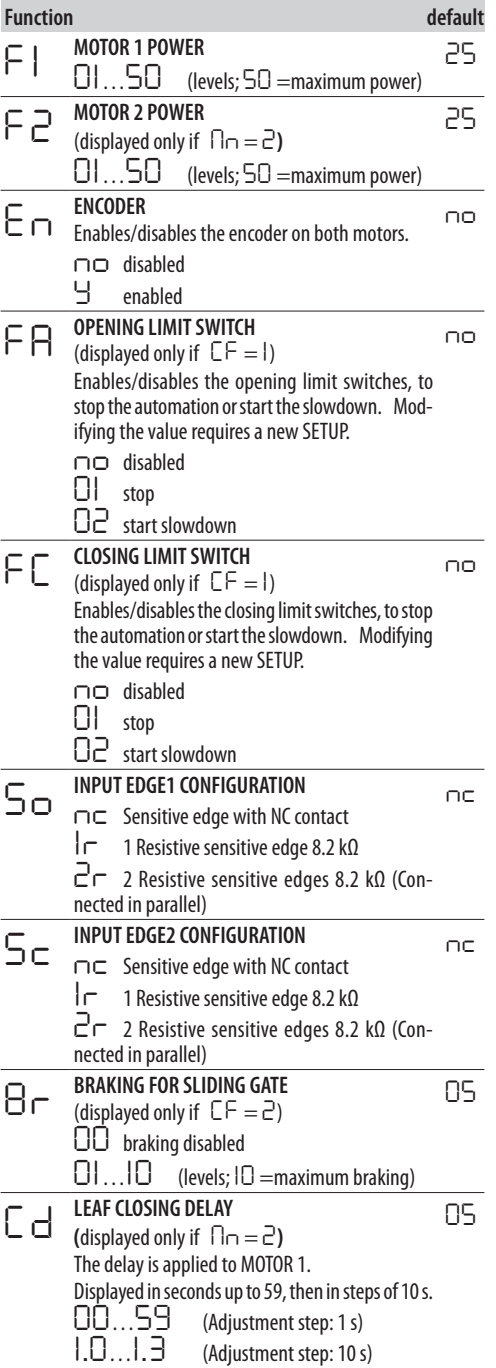

<span id="page-16-0"></span>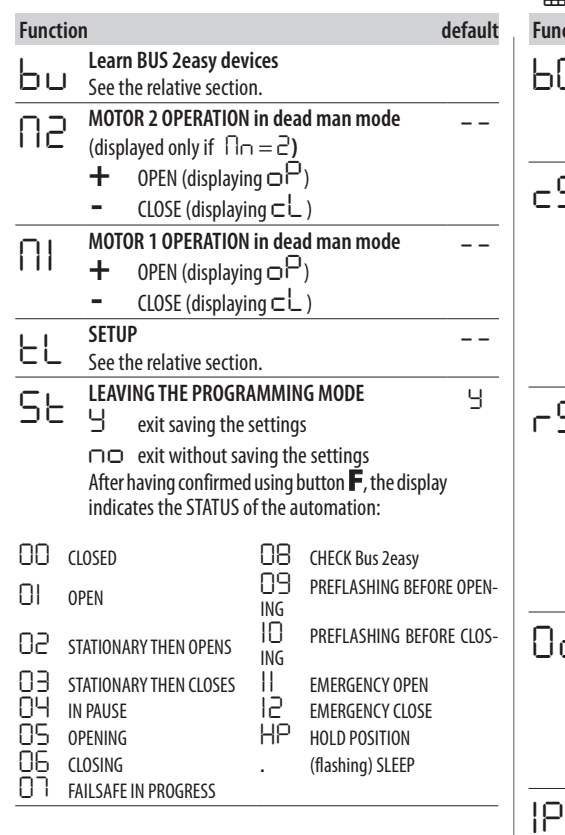

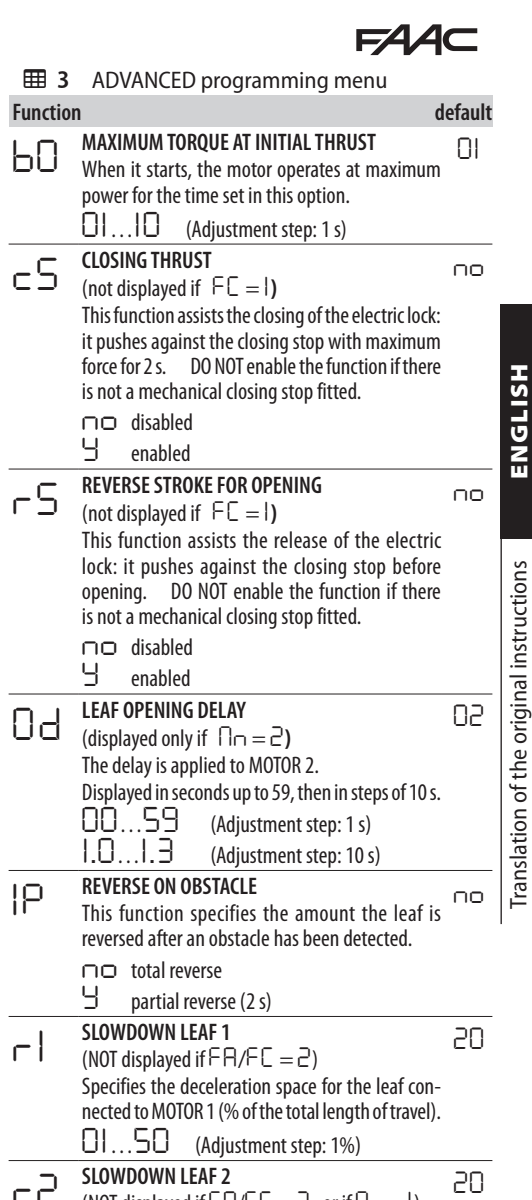

*r2* **SLOWDOWN LEAF 2**  (NOT displayed if *FA*/*FC* = *2* , or if *Mn* = *1*) Specifies the deceleration space for the leaf connected to MOTOR 2 (% of the total length of travel). *01*…*50* (Adjustment step: 1%)

# $FAAC$

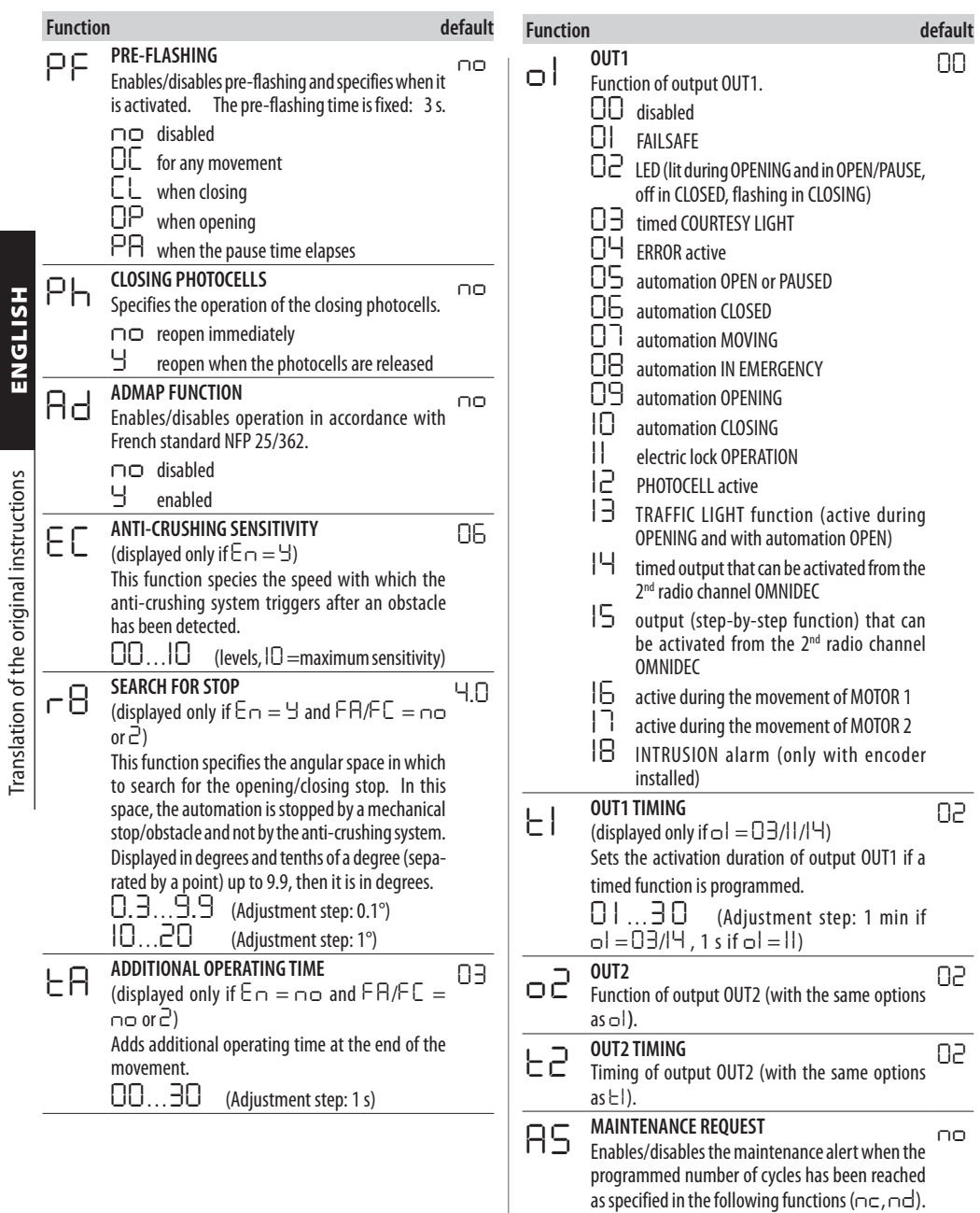

*no* disabled *Y* enabled

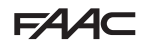

<span id="page-18-0"></span>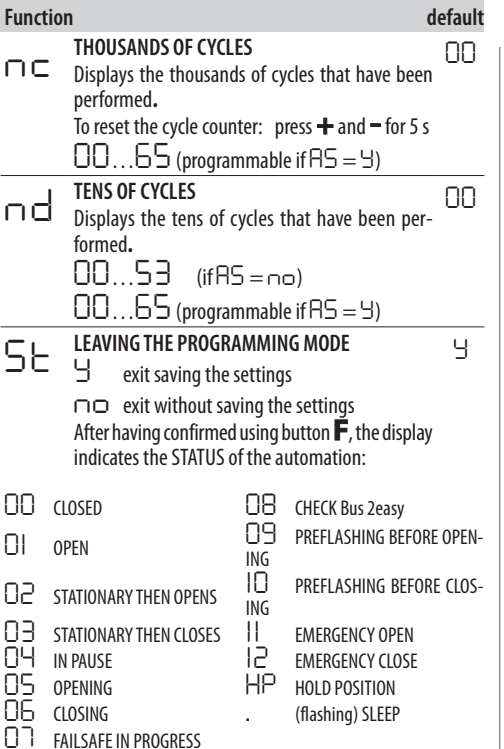

# **6.3 OPERATING LOGICS**

the STOP command has priority in all the logics and stops the automation. The CLOSE command always closes the automation.

#### *■ E* **SEMI-AUTOMATIC**

This logic only uses the OPEN command.

OPEN if the automation is closed, causes it to open. OPEN if the automation is open, causes it to close. OPEN during opening, stops the gate and the next OPEN command closes it.

OPEN during closing, causes it to reopen. The triggering of the photocells: during movement, reverses the gate.

#### *■ EP* **SEMI-AUTOMATIC STEP-BY-STEP**

This logic only uses the OPEN command.

OPEN if the automation is closed, causes it to open. OPEN if the automation is open, causes it to close. OPEN during opening or closing, stops the gate and the next OPEN command reverses the direction. The triggering of the photocells: during movement, reverses the gate.

## *■ S* **AUTOMATIC SAFETY**

This logic only uses the OPEN command.

OPEN if the automation is closed, causes it to open. The automation closes automatically after the pause time has elapsed.

OPEN during opening, causes it to close.

OPEN during pause, causes it to close.

OPEN during closing, causes it to reopen.

The triggering of the closing photocells: during pause, closes the gate - during opening, requests closing - during closing, causes the gate to reverse and then closes it immediately.

#### *■ SA* **AUTOMATIC SAFETY 2**

This logic only uses the OPEN command.

OPEN if the automation is closed, causes it to open. The automation closes automatically after the pause time has elapsed.

OPEN during opening, is ignored.

OPEN during pause, causes it to close.

OPEN during closing, causes it to reopen.

The triggering of the closing photocells: during pause, reloads the pause time.

#### *■ SP* **AUTOMATIC STEP BY STEP**

This logic only uses the OPEN command.

OPEN if the automation is closed, causes it to open. The automation closes automatically after the pause time has elapsed.

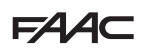

OPEN during pause, causes it to close.

OPEN during opening or closing, stops it and the next OPEN command reverses the direction.

The triggering of the closing photocells: during pause, closes the gate - during opening, requests closing - during closing, causes the gate to open and then closes it immediately.

#### *■ A1* **AUTOMATIC1**

This logic only uses the OPEN command.

OPEN if the automation is closed, causes it to open. The automation closes automatically after the pause time has elapsed.

OPEN during opening, is ignored.

OPEN during the pause, resets the pause time.

OPEN during closing, causes it to reopen.

The triggering of the closing photocells: during pause, closes the gate - during opening, requests closing - during closing, causes the gate to reverse and then closes it immediately.

#### *■ A* **AUTOMATIC**

This logic only uses the OPEN command.

OPEN if the automation is closed, causes it to open. The automation closes automatically after the pause time has elapsed.

OPEN during the pause, resets the pause time.

OPEN during opening, is ignored.

OPEN during closing, causes it to reopen.

The triggering of the closing photocells: during pause, reloads the pause time.

#### *■ AP* **AUTOMATIC STEP-BY-STEP**

This logic only uses the OPEN command.

OPEN if the automation is closed, causes it to open. The automation closes automatically after the pause time has elapsed.

OPEN during pause, stops the gate and the next OPEN command closes it.

OPEN during opening, stops the gate and the next OPEN command closes it.

OPEN during closing, causes it to reopen.

The triggering of the closing photocells: during pause, reloads the pause time.

#### *■ At* **AUTOMATIC TIMER**

This logic only uses the OPEN command.

OPEN if the automation is closed, causes it to open. The automation closes automatically after the pause time has elapsed. If an OPEN input is active at power up, it opens, otherwise it closes.

OPEN during the pause, resets the pause time.

OPEN during opening, is ignored.

OPEN during closing, causes it to reopen.

The triggering of the closing photocells: during pause, reloads the pause time.

#### *■ b* **SEMI-AUTOMATIC b**

This logic uses the OPEN A commands to open and OPEN B (CLOSE) to close. Partial motion is not available.

OPEN if the automation is closed, causes it to open. OPEN during closing, causes it to reopen.

If the photocells are triggered: the direction of movement is reversed.

#### *■ bC*

#### **MIXED (b during opening, C during closing)**

This logic uses the OPEN A (OPEN) impulse command to open, and maintained OPEN B (CLOSE) to close. Partial motion is not available.

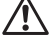

!A maintained command must be activated intentionally and the automation must be visible.

OPEN opens the automation.

CLOSE maintained, closes the automation (when opening, a non-maintained CLOSE command stops it). OPEN during closing, causes it to reopen.

The triggering of the closing photocells reverses the direction of movement, the triggering of the opening photocells stops the movement.

# *■ C*

#### **DEAD-MAN**

This logic uses the maintained commands OPEN A (OPEN) to open and OPEN B (CLOSE) to close. Partial motion is not available.

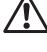

!A maintained command must be activated intentionally and the automation must be visible.

Maintained OPEN opens the automation. Maintained CLOSE closes the automation. If the photocells are triggered: movement is stopped.

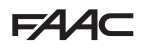

#### <span id="page-20-0"></span>**6.4 SETUP**

The SET-UP procedure consists of a series of movements during which the board acquires the length of travel and other leaf parameters. The SETUP procedure also registers the BUS 2easy devices that are present.

#### **SETUP needs to be carried out:**

- when *S0* flashes on the display (e.g. when the automation is first put into operation)
- after a board has been replaced
- if you wish to modify the length of travel of the leaves
- if there are active errors that require the SETUP procedure to be carried out
- if programming functions are modified that require a new SETUP

#### **Checks prior to SETUP:**

- the automation must not be set to manual mode
- the STOP input, if not used, must be bridged
- make sure that the settings of the following functions in Basic Programming are correct:
	- *cF* type of automation
	- *Mn* number of motors
	- *En* encoder (has to be enabled, if present)

. While the SETUP procedure is being carried out, prevent transit in the area of movement of the leaves because the safety devices are disabled.

1. Go to the *tl* function in basic programming. The value displayed is *--*.

The leaves must be closed. To close them now, press the **+** button for Leaf1 and the **-** button for Leaf2.

2. Press the **+** and **-** buttons simultaneously for a few seconds.

The display flashes, then the first movement starts and *S1* appears on the display.

Release the buttons.

3. SETUP starts. The display indicates the current phases with a flashing code (from <sup>5</sup> to <sup>54</sup>, see 田 SETUP phases).

If the SETUP procedure doesn't start or stops before it has been completed, the board exits from programming mode and *S0* flashes on the display: check the ERRORS that are present (Chapter § Diagnostics).

#### **田 4** SETUP phases

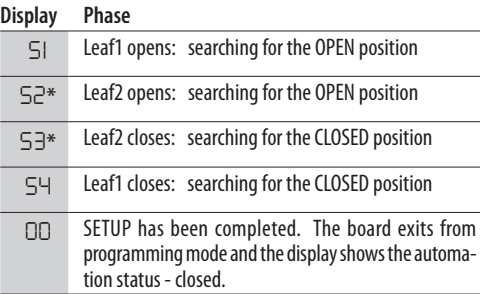

\* phase NOT carried out in the case of a single leaf automation.

The phases are carried out automatically in sequence. The open/closed position is recognised according to the system configuration:

#### *■* **Timed operation**

An OPEN A command is sent as soon as the leaf reaches the mechanical stop.

#### *■* **Operation with encoder**

The board automatically recognises the position if a mechanical stop is present.

If there is no mechanical stop, an OPEN A command is sent at the point in which you want the leaf to stop.

#### *■* **Operation with limit switches (with or without encoder)**

If the limit switch is programmed to specify the stopping point, the board automatically recognises the position as soon as the limit switch is triggered.

If the limit switch is programmed to specify the slowdown point, it sends an OPEN A command as soon as the leaf reaches the mechanical stop.

#### *■* **Sliding gate**

The board automatically recognizes the positions when each limit switch is triggered.

In this application, the limit switch is used only as a stop device.

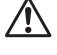

The limit switches in this application are indispensable.

#### <span id="page-21-0"></span>**6.5 CONFIGURING MOVEMENTS AND TIMING**

#### **In BASIC PROGRAMMING**

- *PA* **OPEN A pause time**, *Pb* **OPEN B pause time** In operating logics with automatic closing, the gate remains open for the pause time (configurable specifically for full or partial opening).

- *M n* **Number of motors** Before carrying out the SETUP procedure, the number of motors has to be configured in order to specify single or two leaf operation.

- *FA* **Opening limit switch**, *FC* **Closing limit switch** If present, the limit switches must be enabled, either for stopping or slowing down the leaf.

- *Cd* **Leaf closing delay** This function is used in 2-leaf automations to prevent interference between leaves and to handle any overlap.

#### **In ADVANCED PROGRAMMING**

- *b o* **Maximum force at initial thrust time** When it starts, the motor works at maximum force for a few seconds, ignoring the limits set in basic programming (*F1*, *F2*). Increase the time in the case of particularly high friction.

- *Od* **Leaf opening delay** This function is used in 2-leaf automations to prevent interference between leaves and to handle any overlap.

#### **6.6 ADJUSTING THE ANTI-CRUSHING SYSTEM**

Anti-crushing protection is obtained by limiting the static force exerted by the operator in the event of impact with an obstacle. When an obstacle is detected, the board also issues a reverse command (partial or complete, according to function *IP*).

**Obstacle detection** is via the encoder (if present) or via the activation of a safety edge.

The functions used for adjusting the anti-crushing system are listed below. Some allow the static force or the kinetic energy of the leaf on the obstacle to be limited; others configure the reverse on obstacle. Adjust the functions together, taking into consideration the configuration of the automation and the conditions of use. For example, in particularly windy areas, with panelled leaves, if the sensitivity of the anti-crushing system is too high, it can cause frequent unwanted reversals to occur.

#### **In BASIC PROGRAMMING**

- *F1* **Motor 1 Power**, *F2* **Motor 2 Power** Decrease the value if you want to limit the static force in the event of impact.

- *En* **Encoder** If encoders are installed, they must be enabled to detect obstacles.

- *r8* **Search for stop** Reverse on obstacle via encoder is not active in the search for stop space.

#### **In ADVANCED PROGRAMMING**

- *IP* **Reverse on obstacle** Specifies the amount by which the leaf is reversed: complete or for 2 s.

- *r1*, *r2* **Slowdown Leaf1, Leaf2** Specifies the extent of the leaf slowdown near the open / closed positions. Alternatively, the slowdown enabled limit switch can be used (*FA*, *FC* in basic programming). The slowdown allows you to limit the inertial forces and reduce the vibrations of the gate when it is stopping.

- *EC* **Anti-crushing sensitivity** Specifies the speed at which the anti-crushing system triggers after an obstacle has been detected by the encoder.

# **7. PUTTING INTO SERVICE**

#### **7.1 FINAL CHECKS**

- 1. Make sure that the forces generated by the gate are within the limits permitted by the current regulations. Use an impact force tester in accordance with EN 12453. For non-EU countries, of there are no specific local regulations, the force must be less than 150 N. If necessary, make any adjustments that may be needed by referring also to the operator instructions.
- 2. Carry out a complete functional test of the automation and all the installed devices.
- 3. Refer to the operator instructions for any additional tests that may be required.

#### **7.2 CLOSE THE ENCLOSURE**

Close the enclosure in which the board is housed by referring to the specific instructions.

#### **7.3 FINAL OPERATIONS**

Make sure that the system delivery requirements have been fulfilled (otherwise arrange for them) i.e. that they correspond to the board installed / replaced.

# <span id="page-22-0"></span>**8. ACCESSORIES**

## **8.1 RELAY PHOTOCELLS**

!Photocells are additional type D detection devices (according to EN 12453) that reduce the likelihood of contact with the moving leaf. The photocells are not safety devices according to standard EN 12978. Detection devices used as safety accessories (e.g. sensitive edges) to protect against a hazard, must comply with standard EN 12978.

LUse photocells with a NC relay contact. If multiple photocells are used, the contacts must be connected in series.

Position and connect the photocells according to their required use:

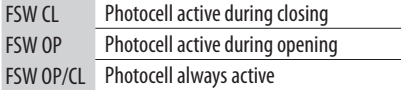

 $\blacksquare$  ) The action carried out when the photocells are triggered depends on the operating logic selected.

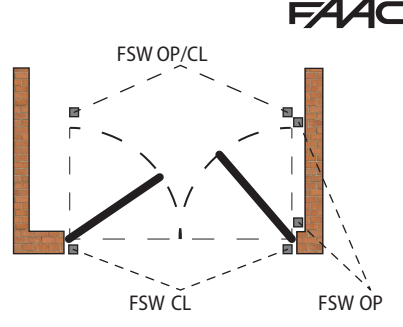

#### *■* **Failsafe**

Failsafe is a functional test that is carried out before a movement. It consists of momentarily interrupting the power supply to the devices and checking the change in status of the input.

If the test fails, the board generates an error and prevents the automation from moving.

To enable the Failsafe test: connect the negative of the photocell transmitters to an output (OUT1/OUT2) configured as a Failsafe function (*o1* or *o2*=*01*) instead of to the accessories power supply negative (-).

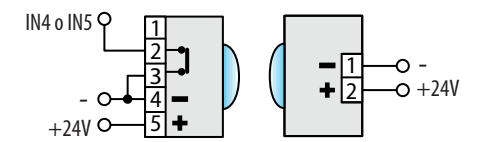

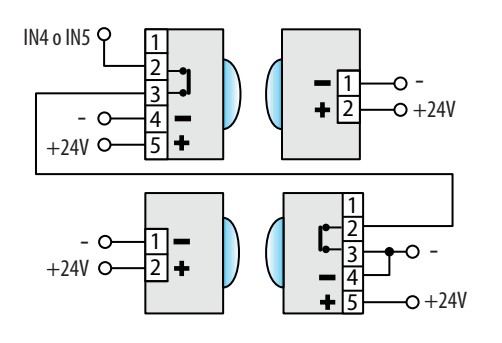

#### **1 pair of closing or opening photocells 1 pair of opening and closing photocells**

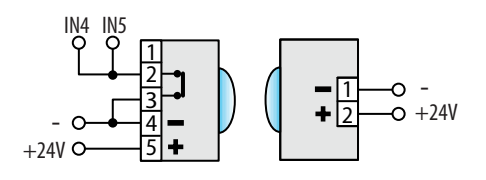

#### **2 pairs of closing or opening photocells 1 pair of closing photocells and 1 pair of opening and closing photocells**

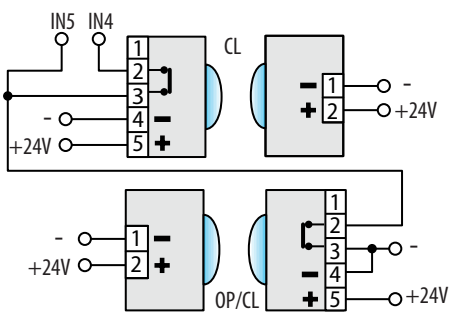

ENGLISH

# <span id="page-23-0"></span>**EAA 8.2 SENSITIVE EDGES**

If the sensitive edge is used to protect against a hazard, it must comply with standard EN 12978.

The E145S board has two inputs for connecting sensitive edges that are active during opening (EDGE1) or during closing (EDGE2).

The activation of a sensitive edge causes the direction of movement to reverse, which can be:

- complete if *iP* = *no* in programming
- partial (2 s) if *iP* = *Y* in programming

The EDGE1 and EDGE2 inputs can be configured to connect the following types of devices:

- with NC contact (*So/Sc* = *nc*)
- 1 resistive edge 8.2 kΩ (*So/Sc* = *1r*)
- 2 resistive edges 8.2 kΩ connected in parallel (*So/ Sc* = *2r*)

DO NOT connect photocells to inputs EDGE1/EDGE2.

- 1. Configure the input to which the sensitive edge is connected according to the type used (functions *So/Sc* in programming).
- 2. If the connected device requires a functional test to be carried out, use an output (OUT1/OUT2) configured as Failsafe (*o1* or *o2*=*01*).

# **8.3 LIMIT SWITCHES**

The limit switch inputs are disabled by default.

To enable the inputs and specify the function of the connected limit switches (stop movement or start slowdown) use parameters *FA* and *FC* in basic programming.

If no limit switches are used, there is no need to bridge the inputs (NC). If at least one limit switch is used, any unused contacts must be bridged with the common contacts (-).

These inputs can be used to connect the Gatecoder accessory (also in combination with the limit switches, if present).

Use parameter *En* to enable the encoder.

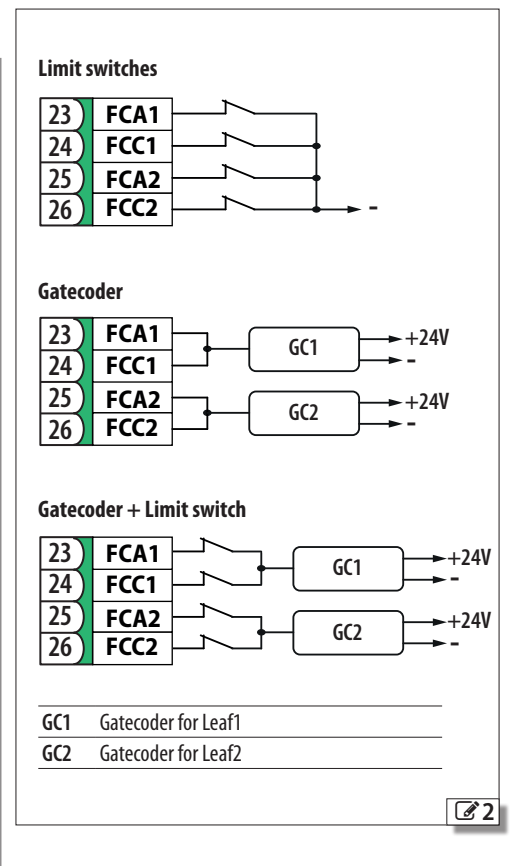

#### <span id="page-24-0"></span>**8.4 BUS 2easy DEVICES**

It is possible to connect FAAC BUS 2easy devices (photocells, sensitive edges, control devices) to this board.

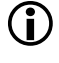

LIf no BUS 2easy accessories are used, leave connector J10 free. Do not bridge.

#### **CONNECTION**

Connecting the BUS 2easy devices to connector J10.

The overall length of the BUS 2easy cables must not exceed 100 m.

The BUS line does not require a matching polarity connection (apart from the encoder connection, see specific section).

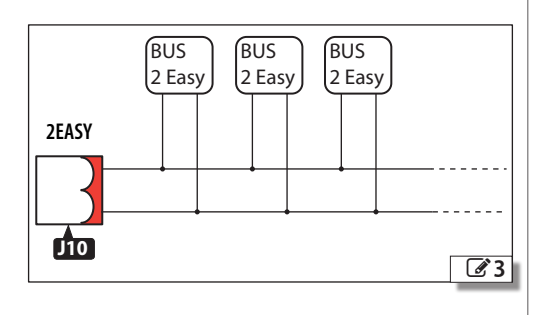

#### **BUS 2easy PHOTOCELLS**

Photocells are additional type D detection devices (according to EN 12453) that reduce the likelihood of contact with the moving leaf. The photocells are not safety devices according to standard EN 12978. Detection devices used as safety accessories (e.g. sensitive edges) to protect against a hazard, must comply with standard EN 12978.

#### Type of use:

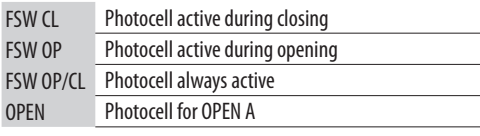

The action carried out when the photocells are triggered depends on the operating logic selected.

1. Assign an address to the BUS 2easy photocells by setting the four DIP switches on both the transmitter and the corresponding receiver.

The transmitter and receiver of a pair of photocells must have the same DIP switch settings. There must never be two or more pairs of photocells with the same DIP switch settings. If there is more

than one pair of photocells with the same address, a conflict error is generated.

- 2. Register the BUS 2easy photocells (see specific section).
- 3. Check the BUS 2easy devices (see specific section) and make sure that the automation operates according to the type of photocell installed.

#### $\boxplus$  5 Assigning an address to the Photocells Key:  $0=$ OFF ,  $1=$ ON

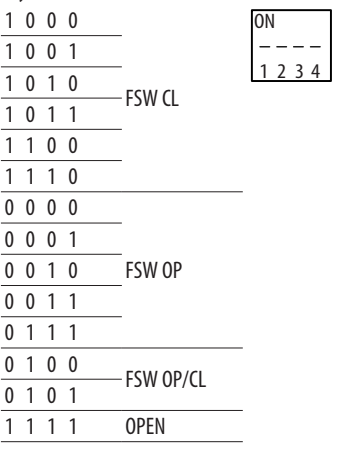

#### **BUS 2easy SENSITIVE EDGES**

If the sensitive edge is used to protect against a hazard, it must comply with standard EN 12978.

Type of use:

CL EDGE Sensitive edge active during closing

OP EDGE Sensitive edge active during opening

The activation of a sensitive edge causes the direction of movement to reverse, which can be:

- complete if *iP* = *no* in programming
- partial (2 s) if *iP* = *Y* in programming
- 1. Assign an address to the device electronics by setting the four DIP switches.

LNo two devices should have the same DIP switch settings. If there is more than one device with the same address, a conflict error is generated.

- 2. Register the device (see specific section).
- 3. Check the BUS 2easy devices (see specific section) and make sure that the sensitive edges are working correctly. When the gate is moving, activate the sensitive edge using an obstacle and make sure

# <span id="page-25-0"></span>**FAA**

that the automation operates according to the type of sensitive edge installed.

**EED 6** Addressing Sensitive Edges

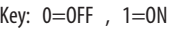

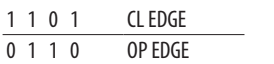

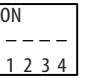

#### **BUS 2easy ENCODER**

- 1. Connect the cables of the encoder to the 2EASY terminal board.
- 2. After turning on power to the board, check the LEDs on each encoder with the leaf stationary:
- **DL1** lit = encoder powered

**DL2** lit = encoder connected to **MOTOR1 DL2** off = encoder connected to **MOTOR2**

- LFor each encoder that does not appear to be connected to the correct leaf, temporarily disconnect the power supply and invert the 2 wires on the 2EASY terminal board.
- 3. Register the devices (see specific section).
- 4. Check the BUS 2easy devices(see specific section).

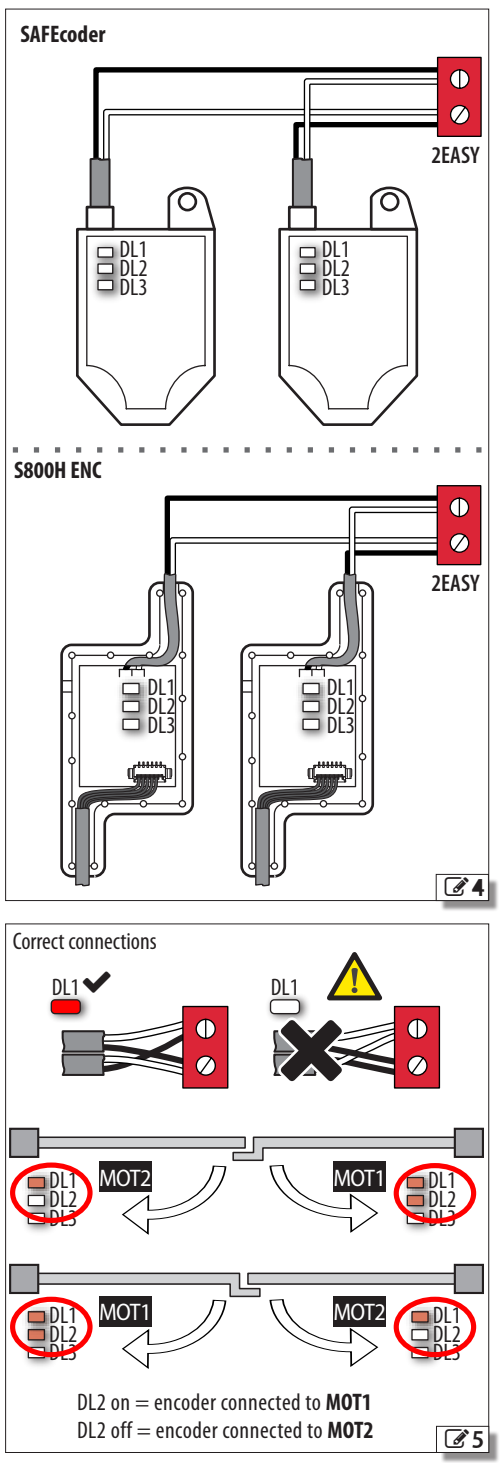

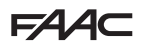

#### <span id="page-26-0"></span>**BUS 2easy CONTROL DEVICES**

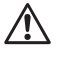

Do not use the BUS 2easy line for emergency stop commands.

1. Configure the DIP switches on the device to assign 1 o 2 commands.

Stop NC also generates a stop when the device is disconnected. A command (e.g.: OPEN A\_1) must be used on only one of the connected devices.

- 2. Register the device (see specific section).
- 3. Check the BUS 2easy devices (see specific section) and make sure that the automation operates according to the type of control devices installed.

#### **EED 7** Addressing Control Devices

Key:  $0=$ OFF,  $1=$ ON

DIP switch 5 enables the device for 1 (OFF )command or 2 (ON) commands

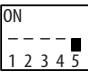

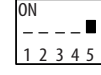

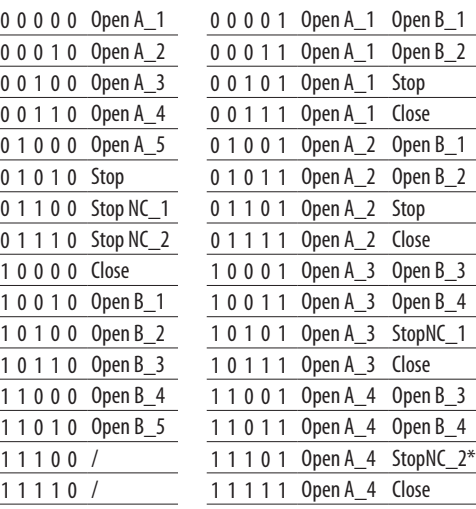

# **BUS 2easy STATUS**

To verify the BUS 2easy connection, check the 2EASY LEDs on the board:

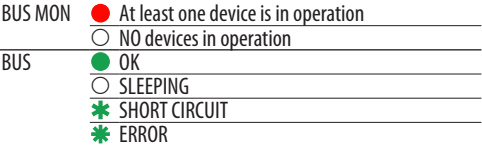

The status of the BUS 2easy is also shown in the *bu* function in Basic Programming:

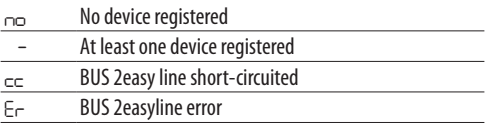

#### **BUS 2easy DEVICE REGISTRATION Registration is required:**

# - when the automation system is first started or after

the board has been replaced - following any changes (addition, replacement or removal) to the BUS 2easy devices

#### **Registration procedure:**

The SETUP procedure registers the BUS 2easy devices that are connected. Alternatively, you can carry out the following procedure.

1. With the board powered, go to the *bu* function in basic programming. If there are no devices registered, *no* will appear on the display, otherwise segment 13 will be lit  $(\mathscr{C}6)$  $(\mathscr{C}6)$  $(\mathscr{C}6)$ .

Press the **+** and **-** simultaneously for at least 5 s. The display flashes, then *Y* appears (registration complete).

- 2. Release the buttons.
- 3. Exiting from programming mode.

<span id="page-27-0"></span>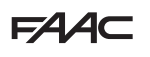

#### **CHECKING THE BUS 2easy DEVICES**

- 1. Select parameter *bu* in basic programming. If there are no devices registered, *no* will appear on the display, otherwise segment 13 will be lit. This menu can be used to check the operation of the registered devices: activate each device and check that the corresponding segment lights up  $(\mathbb{Z}6).$  $(\mathbb{Z}6).$  $(\mathbb{Z}6).$
- 2. Press and hold the **+** button and keep it pressed; the segments relative to the registered devices will come on. Each segment of the display corresponds to a type of device:

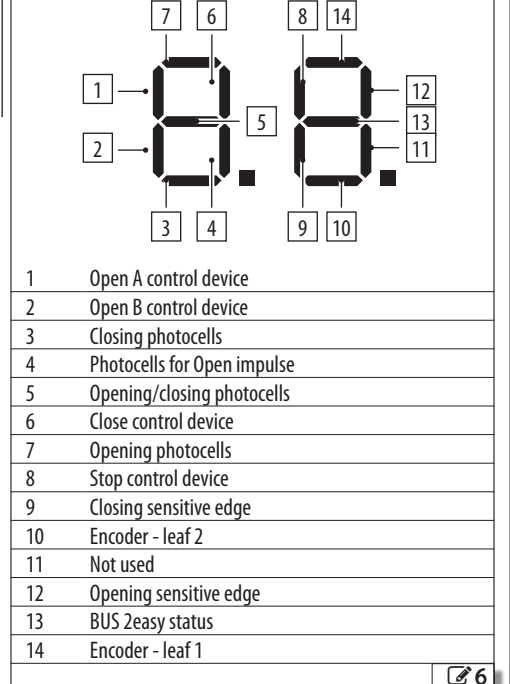

## **8.5 XF RADIO MODULE**

E145S is fitted with an OMNIDEC integrated two channel decoding system that can memorise, via the XF radio module, FAAC radio controls that use the following types of radio code: SLH/SLH LR, LC/RC, DS.

The three types of radio codes can coexist simultaneously.

A maximum of 1600 codes can be memorised. The memorised codes act as OPEN A or OPEN B/CLOSE commands.

The radio controls and the XF radio module must have the same frequency.

When memorising the codes, keep the radio control approximately one meter from the XF radio module.

1. Insert the XF radio module into the J4 connector, being careful to insert it in the right way round and with the mains power switched off.

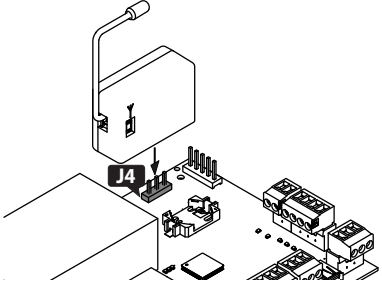

- 2. Turn power on to the board.
- 3. Memorise the radio controls.

#### **RADIO CONTROLS SLH/SLH LR**

Memorise the first radio control, MASTER, on the board. Then add other radio controls that are required following the learning procedure that doesn't require you to access the board.

To check if the radio control is a MASTER device, press and hold a button and watch the LED:

- flashes briefly, then the light becomes  $steady = MASTER$ 

- turns on immediately with a steady light  $=$  NON MASTER

Whenever a new master is memorised on the board, any SLH/SLH LR radio controls that are already in use are disabled.

#### *■* **Memorising the first radio control**

<span id="page-27-1"></span>1. On the board, press the **+** button (memorize OPEN A) or the**-** button (memorize OPEN B/CLOSE) and

Ensure that there are no obstacles (persons or things) while the automation is moving.

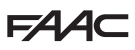

<span id="page-28-0"></span>release it when the corresponding RADIO Led (**RADIO1** or **RADIO2**) starts to flash for 20 s (time available for the next steps).

- 2. Press buttons **P1** and **P2** simultaneously on the radio control and release them when its LED starts to flash for 8 s (time available for the next step).
- 3. Press and release the button on the radio control to be memorised. The corresponding RADIO LED on the board becomes steady for 1 s, then switches off (memorisation complete).
- 4. Release the button.

When using the memorised button for the first time, press it twice in succession to obtain the command.

- *■* **Adding radio controls**
- 1. Press buttons **P1** and **P2** simultaneously on the already memorised MASTER radio control and release them when its LED starts to flash for 8 s (time available for the next step).
- 2. Within 8 seconds, press and hold the button that has already been memorised, the LED lights up with a steady light.
- 3. Bring the radio control that has already been memorised, into contact face to face with the new one to be memorised.
- 4. Press the button to be memorised on the new radio control and make sure that its LED flashes twice before turning off.
- 5. Release all buttons.

When using the memorised button for the first time, press it twice in succession to obtain the command.

#### **RADIO CONTROLS - RC/LC**

#### *■* **Memorizing radio controls**

- 1. On the board, press the **+** button (memorize OPEN A) or the**-** button (memorize OPEN B/CLOSE) and release it when the corresponding RADIO Led (**RADIO1** or **RADIO2**) starts to flash for 20 s (time available for the next steps).
- 2. Press and release the button on the radio control to be memorised. The corresponding RADIO LED on the board becomes steady for 2 s (memorisation completed), then starts to flash again. Another radio control can be memorised within 20 s.

The procedure ends after 20 s if no further radio controls are memorised and the RADIO LED switches off. To add additional radio controls, repeat the procedure from step 1.

#### *■* **Adding radio controls remotely**

Use a LC/RC radio control that is already use by the automation, without having to use the board.

1. Take a radio control that is already in use and move close to the board.

- 2. Press buttons **P1** and **P2** simultaneously on the radio control that is already in use and release them when its LED starts to flash slowly for 5 s (time available for the next step).
- 3. Press and release the button that has already been memorized (the corresponding RADIO LED on the board starts to flash for 20 s, the time available for the next step).
- 4. Press the button to be memorised on the new radio control (the corresponding RADIO LED on the board becomes steady for 2 s to confirm the memorization. It then starts to flash again and another radio control can be memorised within 20 s).

The procedure ends after 20 s if no further radio controls are memorised (the corresponding RADIO LED switches off). To add additional radio controls, repeat the procedure from step 1.

#### **RADIO CONTROLS - DS**

- 1. Set the required combination of the DIP switches on the radio control (avoid setting them to all On or all Off).
- 2. On the board, press the **+** button (memorize OPEN A) or the**-** button (memorize OPEN B/CLOSE) and release it when the corresponding RADIO Led (**RADIO1** or **RADIO2**) starts to flash for 20 s (time available for the next step).
- 3. Press and release the button on the radio control to be memorised. The corresponding RADIO LED on the board becomes steady for 1 s and then switches off (memorisation complete).
- 4. To memorize other radio controls, it is possible to set a DIP switch combination that has already been memorised or repeat the procedure for new combinations.

#### **DELETING RADIO CONTROLS**

- !This procedure cannot be reversed. It will delete ALL radio control codes that have been memorised as OPEN A and OPEN B/CLOSE. The deletion procedure is only active in the automation status display mode
- 1. Press the **-** button and do not release it until the LED sequence has finished:
- after 5 s the **RADIO2 LED** starts flashing slowly
- after 5 s the **RADIO1** and RADIO2 LEDS both start to flash quickly (deletion in progress)
- after 5 s both the LEDs come on steadily (deletion complete)
- 2. Release the button, both LEDs switch off after approximately 10 s.

ENGLISH

# <span id="page-29-0"></span>EAA **8.6 Simply Connect**

To safeguard people and property, the automation must be supervised and there must be not be any unauthorised persons present for the entire duration of operations carried out remotely (SETUP and/or modifications to operating parameters).

LSimply Connect requires E145S firmware version **FW 4.0** or later.

When programming is taking place via Simply Connect, programming via the board is inhibited.

- 1. With the board switched off, insert the module into the dedicated plug in connectors.
- 2. With the board powered, check the signalling LEDs (see module instructions).
- 3. Enable communication by assigning a channel (CH) to the board.
	- Basic programming, function  $\exists \mathsf{C}$ :
- *1* CH 1, *2* CH 2, *3* CH 3, *4* CH 4

**MAIN M1 M2 LAMP IN1 IN2 IN3 IN4 IN5 LOCK** work, assign a different channel compared to the other IMPORTANT: if the automation is in a Multicom netboards that are connected.

**PE** with the module).4. Install the Simply Connect installer App (supplied with the module).

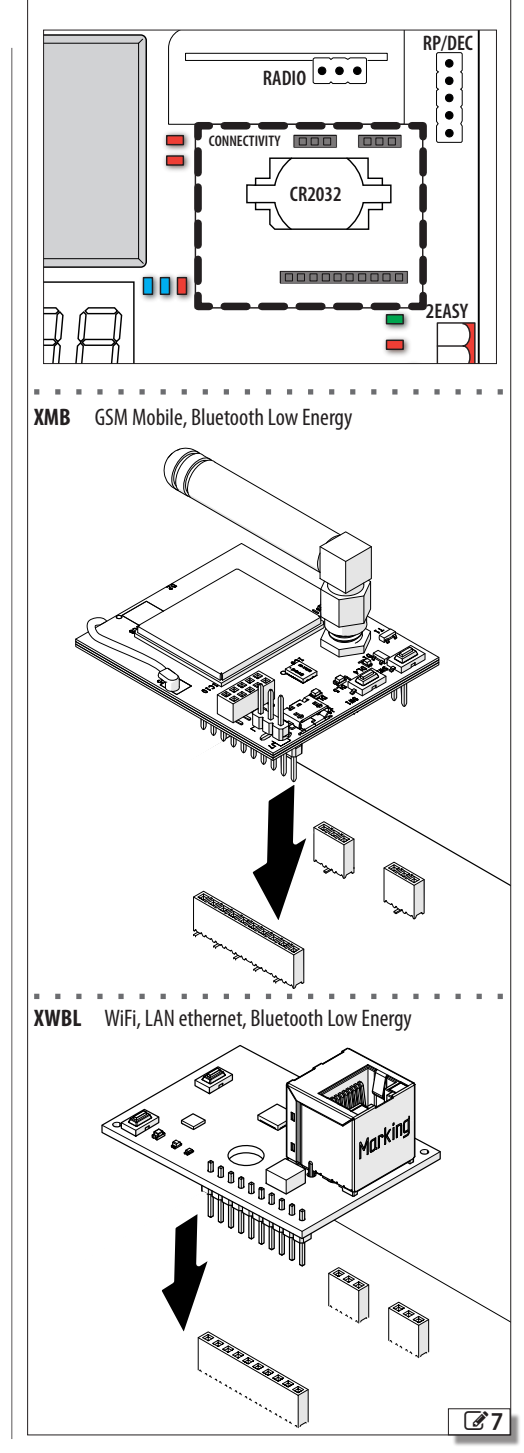

# Translation of the original instructions ENGLISH Translation of the original instructions

# <span id="page-30-0"></span>**9. UPLOAD/DOWNLOAD**

There is a USB port on the E145S board that can be used for the following:

- Load data from a USB pen drive (UPLOAD)
- saving data to a USB pen drive (DOWNLOAD).

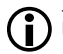

LUse a USB storage device that has a maximum power consumption of 500 mA formatted with the FAT or FAT 32 file system. The NTFS format is not recognised by the board.

- 1. Turn the power off and insert the USB pen drive into the USB port on the Logic board and then switch on the board.
- *2. bo* appears on the display and the USB LED comes on.
- 3. Press and release the **F** button to scroll through the Upload/Download menu options (see relative table).

#### **UPLOAD OPERATIONS**

LIn order to be used, the files must be saved in the root directory of a USB memory device (not in a folder or a zip file and without their original names being changed).

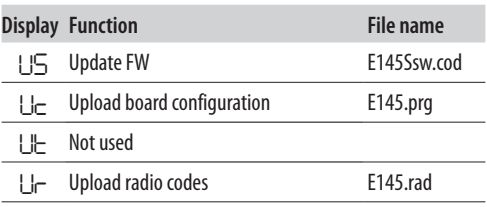

- 1. Press and hold the **+** and **–** buttons simultaneously for at least 5 seconds in order to carry out the function displayed.
- the update starts: *--*flashes on the display and the USB LED flashes. Release the buttons.

- The procedure ends when *Y* appears on the display. If there are errors *no* appears on the display and the red ERROR LED lights up. To display the error code, press buttons **+** and **–**simultaneously. The error messages are described in the Diagnostics Section.

2. Press **F** to return to the menu.

#### **DOWNLOAD OPERATIONS**

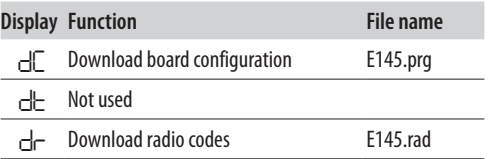

- 1. To carry out the function displayed, press and hold the **+** and **–** buttons simultaneously for at least 5 seconds, until *00* appears on the display.
- 2. Release the buttons and use the **+** or **–** buttons to select the method for saving the file to the root of the USB storage device:
	- **00** saves the file without a suffix and overwrites any existing file with the same name in the USB memory (e.g. E145.prg)
	- *01* saves the file by adding a 3-digit suffix to the name (e.g. E145000.prg) and if there is already a file with the same name in the root of the USB memory, the number of the suffix is incremented.

Note: the suffix must be deleted if you wish to load the file in the upload operation.

#### 3. Press **F** to run.

The procedure ends when *Y* appears on the display. If there are errors *no* appears on the display and the red ERROR LED lights up. To display the error code, press buttons **+** and **–**simultaneously. The error messages are described in the Diagnostics Section.

4. Press **F** to return to the menu.

<span id="page-31-0"></span>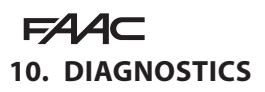

#### **10.1 FIRMWARE VERSION**

The firmware version is show on the display for 5 seconds each time it is switched on.

#### **10.2 CHECKING THE MOVEMENT**

Access basic programming and use function *M2* for Leaf2 (displayed if the automation is configured for 2 leaves) and function *M1* for Leaf1.

- 1. The function displays *--*.
- 2. Use buttons **+** and **-** in dead man mode. One of the expected commands must be given:
- **<sup>+</sup>** to OPEN (*oP* on the display) **-** to CLOSE (*cL* on the display)
- 

Otherwise, temporarily disconnect the power supply and invert the phases (OP/CL) of the motor.

#### **10.3 AUTOMATED SYSTEM STATUS**

The display, other than when in the programming menu, provides information regarding the status of the automation system  $(\boxplus 8)$  $(\boxplus 8)$  $(\boxplus 8)$ .

#### <span id="page-31-1"></span>**EED 8** Automated system status

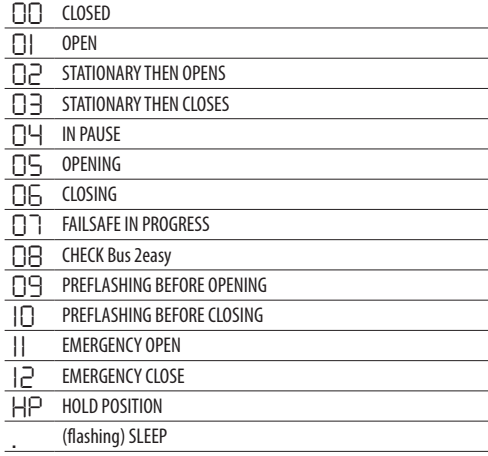

#### **10.4 LEDS CHECK**

 $\boxplus$  [9](#page-31-2) bold indicates the condition of the LEDs with the board powered, the gate at its halfway position and no connected device active ( $\bullet$ =on ;  $\circ$ =off).

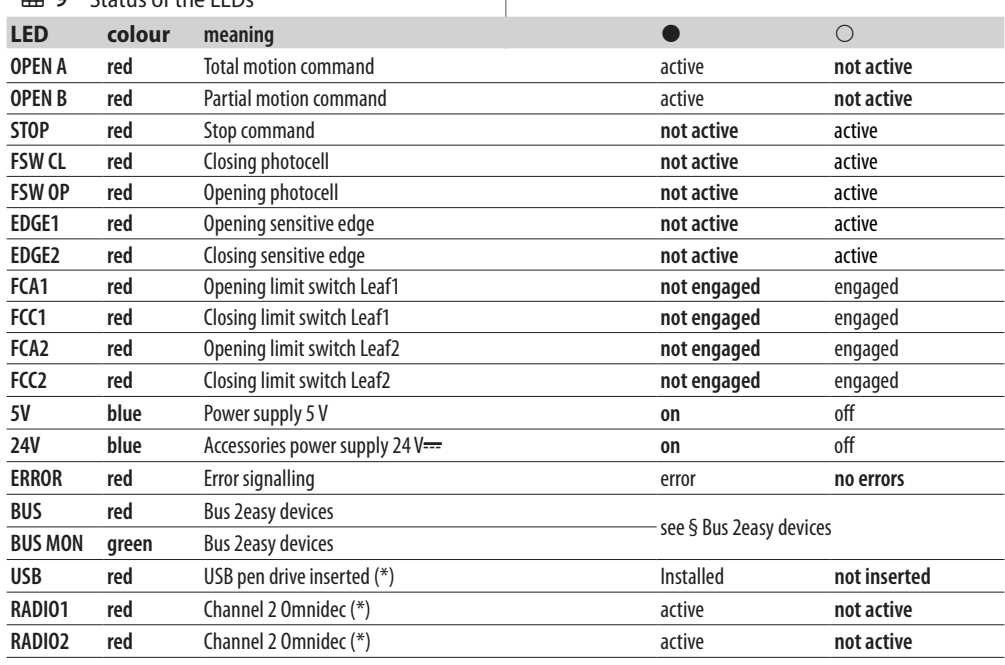

(\*) Additional LED status or meanings are shown in the section on the accessory to which it refers.

Translation of the original instructions

# <span id="page-31-2"></span> $\overline{AB}$   $\Omega$  Ctatus of the LEDs

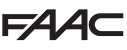

Translation of the original instructions ENGLISH

Translation of the original instructions

ENGLISH

# <span id="page-32-0"></span>**10.5 ERROR CODES, ALARMS, INFO**

When the ERROR LED is lit, notifications in progress can be seen on the display (e.g. *Er 07*, or multiple notifications e.g. *Er 07 16*):

- when the board is not in the programming menus, press **+** and **-** at the same time.

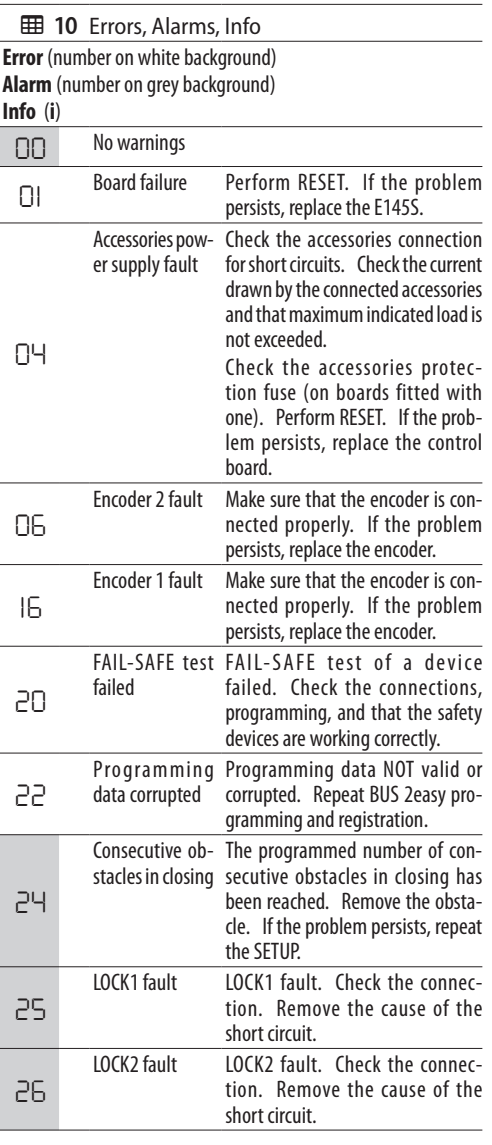

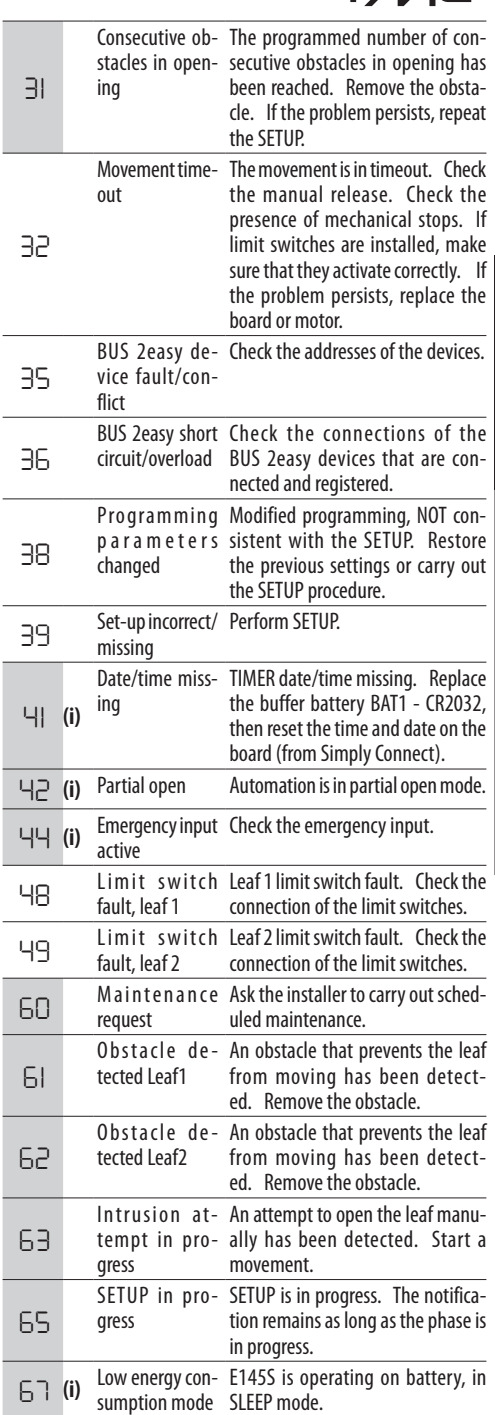

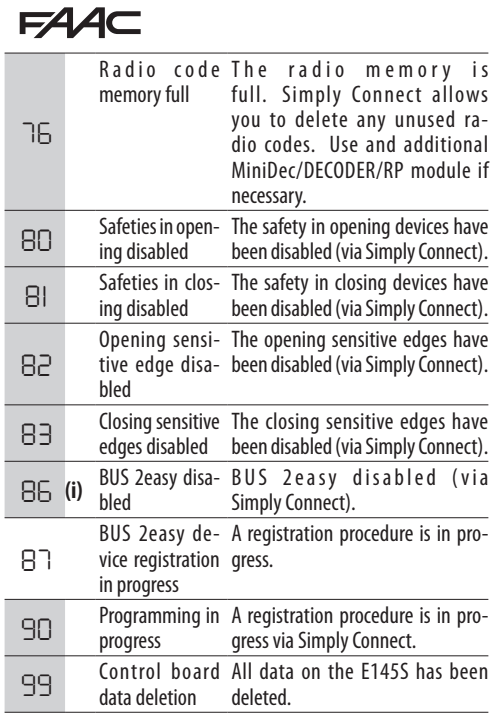

ENGLISH

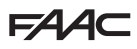

# <span id="page-34-0"></span>**11. MAINTENANCE**

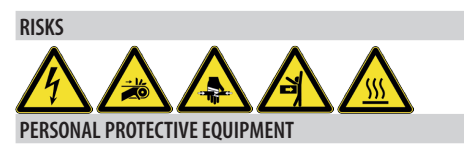

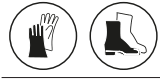

Always shut off the power supply before performing any maintenance operations. If the disconnect switch is not in view, apply a warning sign stating "WARNING - Maintenance in Progress". Restore the power supply only after finishing any maintenance work and restoring the area to normal.

Maintenance must be performed by the installer or a maintenance technician.

Follow all safety recommendations and instructions given in this manual.

Mark off the work site and prohibit access/transit. Do not leave the work site unattended.

The work area must be kept tidy and clear upon completing maintenance.

Before starting work, wait for any hot components to cool down.

Do not make any modifications to the original components.

FAAC S.p.A. shall bear no liability for damage or injury due to components that have been modified or otherwise tampered with.

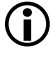

The warranty shall be forfeited in the event of tampering with components. Only use original FAAC spare parts.

#### **11.1 ROUTINE MAINTENANCE**

 $\boxplus$  **[11](#page-34-1)** lists the operations that should be performed on a regular basis on the E145S board in order to keep the automation working reliably and safely; these are given purely as a guideline and should not be considered exhaustive. The installer/machine manufacturer is responsible for drawing up the maintenance plan for the automation, supplementing this list or modifying the maintenance operations on the basis of the machine characteristics.

#### **田 11** Scheduled maintenance

<span id="page-34-1"></span>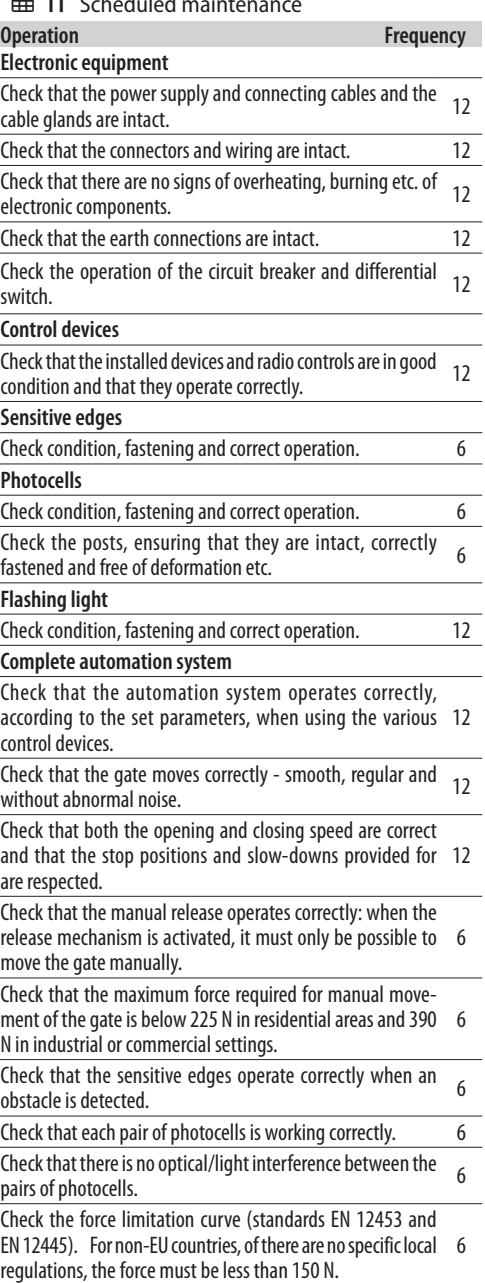

#### <span id="page-35-0"></span>EAA **11.2 CYCLE COUNTER READING THE CYCLES PERFORMED COUNTER**

Add together the readings of functions *nc* (thousands) and *nd* (tens) in ADVANCED programming. **RESETTING THE CYCLE COUNTER**

In ADVANCED programming, with the function *AS*  $=$   $\overline{p}$ , go to function  $\overline{p}$  and press **+** and  $\overline{p}$  for 5 s.

#### **11.3 MAINTENANCE REQUESTED**

It is possible to program the number of cycles after which maintenance is required.

When the automation reaches the set number of cycles, there is a pre-flashing of at least 8 s at each movement. The user should ask the installer to carry out maintenance.

- 1. In ADVANCED programming, function *AS*, select *Y* to enable the maintenance request.
- 2. In function *nc* set the value in thousands using the **+** and **-** buttons.
- 3. In function *nd* set the value in tens using the **+** and **-** buttons.
- 4. Exit and save the programming.

#### **11.4 BUFFER BATTERY**

The battery (model CR2032) is required if Simply Connectmodules are installed.

It should be replaced with the power disconnected. Insert the batteries in the direction shown.

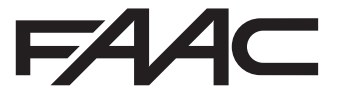

FAAC S.p.A. Soc. Unipersonale Via Calari, 10 - 40069 Zola Predosa BOLOGNA - ITALY Tel. +39 051 61724 - Fax +39 051 09 57 820 www.faac.it - www.faacgroup.com